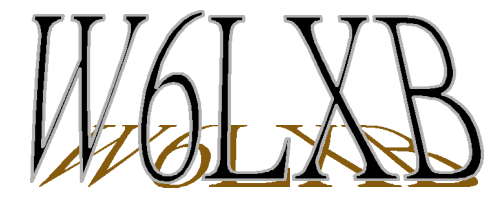

**Pentium II AGP Based ATX Mainboard**

**USER 'S MANUA L**

# **W6LXB M ainboard**

**User 's Manua l**

© Copyright 1998. All Rights Reserved. Manual edition 1.0, September 1998

The information in this document is subject to change without prior notice in order to improve reliability, design and function and does not represent a commitment on the part of the manufacturer.

In no event will the manufacturer be liable for direct, indirect, special, incidental, or consequential damages arising out of the use or inability to use the product or documentation, even if advised of the possibility of such damages.

This document contains proprietary information protected by copyright. All rights are reserved. No part of this manual may be reproduced by any mechanical, electronic, or other means in any form without prior written permission of the manufacturer.

#### **Trademarks**

IBM, EGA, VGA, XT/AT, OS/2, and PS/2 are registered trademarks of International Business Machines Corporation. Intel and Pentium are registered trademarks of Intel Corporation. Microsoft, Windows, Windows NT, and MS-DOS are either trademarks or registered trademarks of Microsoft Corporation. Other product names mentioned herein are used for identification purposes only and may be trademarks and/or registered trademarks of their respective companies.

#### **Limitation of Liability**

While reasonable efforts have been made to ensure the accuracy of this manual, the manufacturer and distributor assume no liability resulting from errors or omissions in this manual, or from the use of the information contained herein.

# Contents

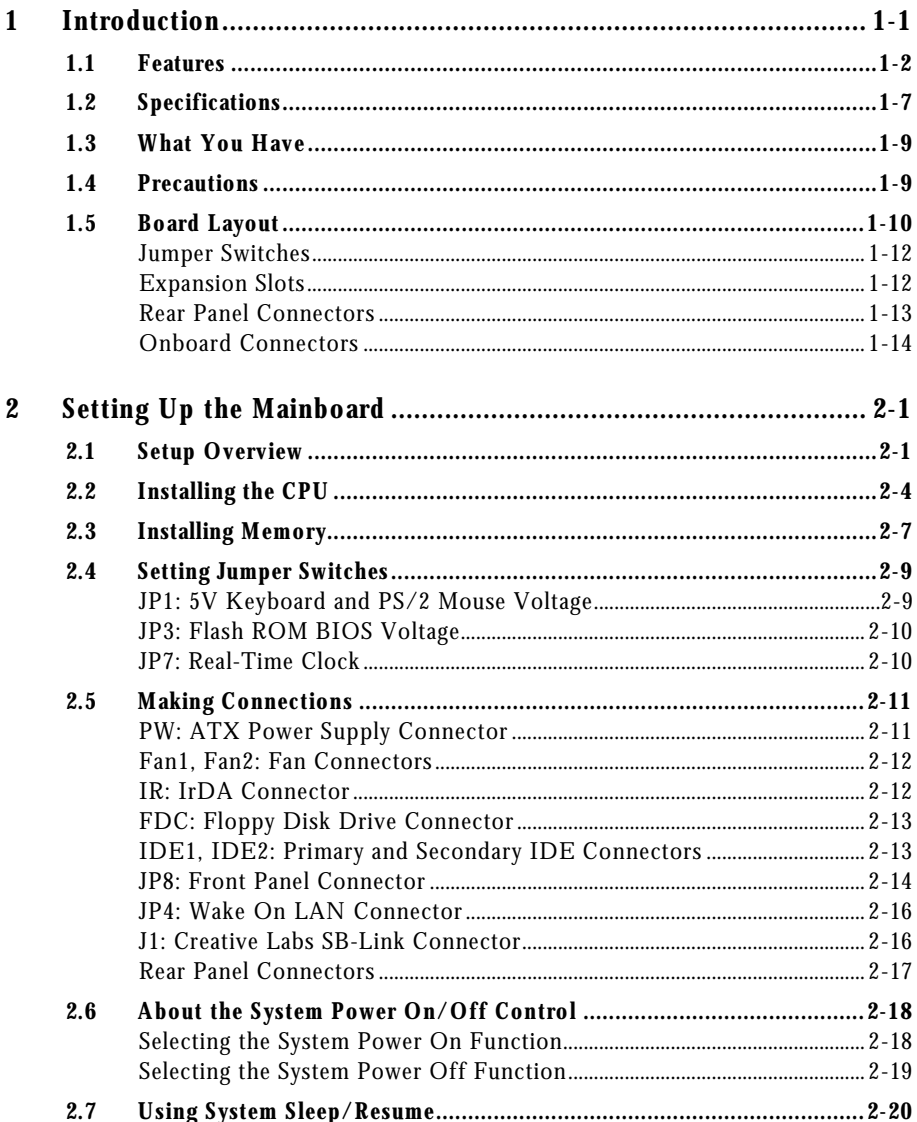

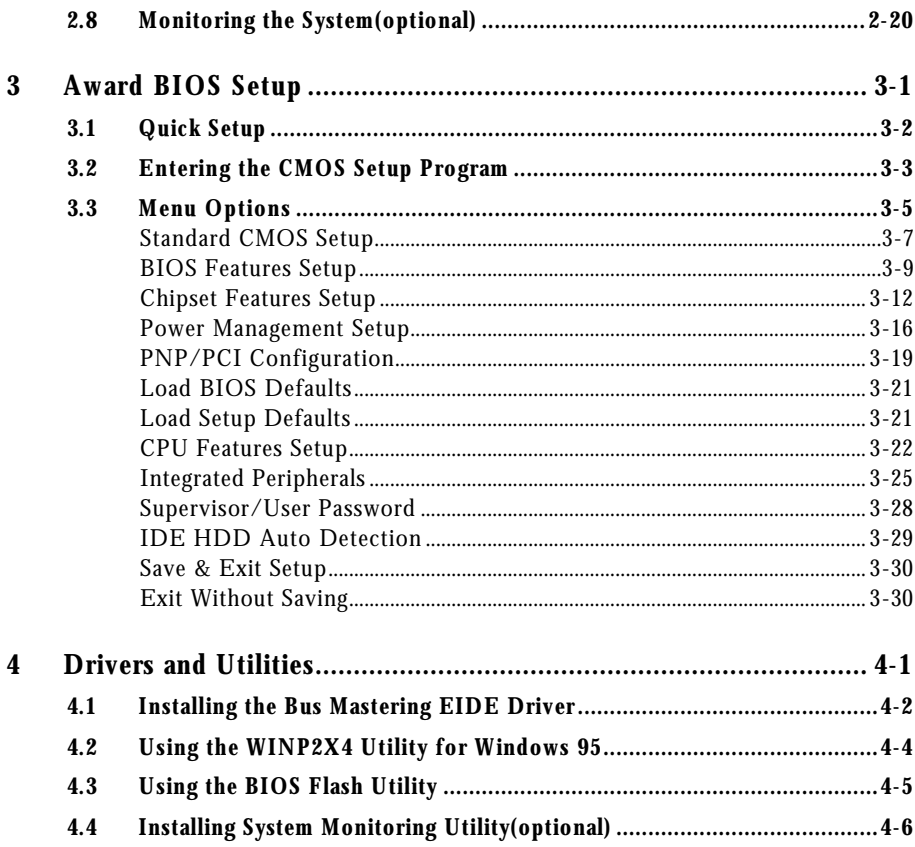

# **1 Introduction**

The W6LXB is a high-performance mainboard that supports the powerful Intel Pentium II (operating at 233MHz to 500MHz) and Celeron processors. The board is designed around the Intel 82440LX AGPset chipset on the standard ATX form factor.

With a built-in AGP graphics port, Ultra DMA/33 Bus Mastering IDE controller, concurrent PCI bus, USB ports, and accommodation for both SDRAM and EDO memory, the board delivers workstation-level performance. When equipped with a Pentium II processor with MMX technology, your system has the power to handle demanding 32-bit applications on advanced 32 bit operating systems.

The board offers outstanding I/O capabilities, with Ultra DMA/33 Bus Mastering IDE interfaces, a floppy controller, two serial port connectors, an EPP/ECP-capable parallel port connector, an IrDA-compatible infrared port, two USB connectors, and more. The AGP slot, four PCI local bus slots, and three ISA bus slots provide outstanding expandability for add-on peripheral cards.

In addition, the board features a synchronous switching regulator and advanced power and system management functions. Three Dual Inline Memory Modules (DIMMs) allow as much as 384MB of 3V SDRAM memory or 768MB of 3V EDO memory. The board's BIOS supports automatic device detection--making setup of hard drives, expansion cards, and other devices virtually automatic. Furthermore, the W6LXB uses the BIOS for clock frequency and CPU multiplier settings, so jumper switches are no longer needed for these settings.

# **1.1 Feature s**

This section presents an overview of the board's special features.

#### **CPU Slot 1**

Supports the following processors in a Single-Edge Contact Cartridge (SECC), Single-Edge Contact Cartridge 2 (SECC2), or Single-Edge Plastic Package (SEPP):

- Intel Pentium II processor (from 233MHz to 500MHz) with 512KB pipelined burst Level 2 cache.
- Intel Celeron processor with 128KB or 0KB Level 2 cache.

#### **The Intel ® 440LX AGPset**

The Intel® 440LX AGPset is the first chip set to deliver AGP port.

Runs data transfer quad speed than PCI architecture VGA device.

#### **ISA and PCI Expansion Slots**

Provides three 16-bit ISA expansion slots and four 32-bit PCI expansion slots.

#### **AGP Slot**

Supports Accelerated Graphics Port cards for high-performance, componentlevel interconnect targeted at 3D graphical display applications.

## **Versatile Memory Configuration**

Three DIMM sockets support up to 384MB of 3.3V SDRAM memory or up to 768MB of 3.3V EDO DRAM memory. Synchronous Dynamic Random Access Memory (SDRAM) provides optimized performance through increased data transfer rate.

#### **Jumperless CPU Speed Setting**

Lets you set CPU ratio and clock frequency through BIOS setup--without setting jumper switches. Because the correct CPU information is saved in the CPU itself, you don't have to worry about setting the wrong CPU voltage.

i *The Intel Pentium II SL series CPU has fixed ratio and cannot be changed. For example, the PENTIUM II SL266's ratio was always 4X. It is invalid when you setup the ratio to any rate. The ratio was always fixed in 4x mode.*

#### **Ultra DMA/33 Bus Mastering IDE Controller**

Provides an Enhanced Intelligent Drive Electronics (IDE) hard disk controller. Support for Ultra DMA/33 speeds up disk drive access.

#### **Flash ROM BIOS and Enhanced ACPI**

The programmable Flash ROM BIOS offers *Advanced Configuration and Power Interface* (ACPI). ACPI enables ACPI-supported operating systems (such as Windows 98) and applications to direct system power management.

#### **CPU Voltage Auto-Detect**

Provides automatic CPU voltage detection. When a Pentium II CPU is installed, the switching regulator will automatically detect the correct voltage. When you upgrade the CPU, you don't have to worry about specifying the correct CPU voltage setting.

#### **Synchronous Switching Regulator**

The highly efficient synchronous switching design reduces power consumption and heat generation and provides auto-detection of CPU voltage.

#### **Multi-Function Power On**

The board provides a variety of methods for turning on the power to your system, including:

- Pressing the power button on the chassis front panel
- Typing a specified keyboard password
- Pressing designated hot keys
- Double-clicking the left or right button of a PS/2 mouse

You can choose the method for turning on the power in the BIOS setup program.

#### **External Modem Wakeup (Remote Ring On)**

With an optional phone line and modem, the board can turn on automatically to answer a phone call.

#### **Wake On LAN**

Provides a connector to an optional PCI LAN card (with remote wakeup capabilities) so that a remote server can turn on the system through a network.

#### **RTC Wakeup Timer**

The RTC wakeup timer can turn on your system at a predefined date and time.

#### **Dual-Function Power Button (Soft-Off Control)**

Use the power button to turn off the system instantly or with "soft-off" control. When soft-off is selected, pressing the power button will cause the system to enter Sleep (Suspend) mode. With soft-off, the system won't turn off unless you continuously hold the power button for 4 seconds or longer. This prevents you from accidentally turning off the system.

#### **Creative SoundBlaster Link**

A header provides compatibility for the Creative SoundBlaster DOS program with the PCI bus. (Some DOS programs require the use of signals that were previously only available to an ISA bus card. This header now makes these signals available to PCI bus cards that may require them.)

### **System Monitoring (Optional)**

The optional Winbond W83781D Hardware Environment Monitoring chip allows monitoring of system voltage, temperature, and fan speed.

- The board monitors system voltage levels to ensure a stable current for critical board components.
- To prevent system overheating and damage, the board provides heat sensors (the Pentium II processor requires a special heatsink with a thermal sensor) to monitor the CPU and system temperatures.
- To prevent system overheating and damage, the board can monitor the CPU fan and system fan speeds. You can set each fan for its normal RPM range and alarm threshold.

#### **System Sleep (Suspend) Mode**

To conserve energy, the system employs the following measures when in Sleep (Suspend) mode:

- The CPU stops running
- The chipset and related circuits go to the lowest power state
- The hard disk stops spinning
- The monitor goes blank
- The CPU cooling fan and system fan are turned off

• The Power LED indicator on the front panel dims when the system is in Suspend mode. (If you are using a 3-pin LED, it can display a different color when the system is in Suspend mode).

#### **Super Multi-I/O**

Provides two high-speed UART-compatible serial ports and a parallel port with EEP and ECP capabilities. For wireless connections, you can connect an optional infrared module to the IrDA-compatible infrared port.

#### **Desktop Management Interface (DMI)**

Supports DMI through the BIOS, which creates a higher level of compatibility by allowing hardware to communicate with a standard protocol.

#### **Automatic Device Detection**

Auto-detection support in BIOS makes installation of hard drives, expansion cards, and other devices simple.

# **1.2 Specifications**

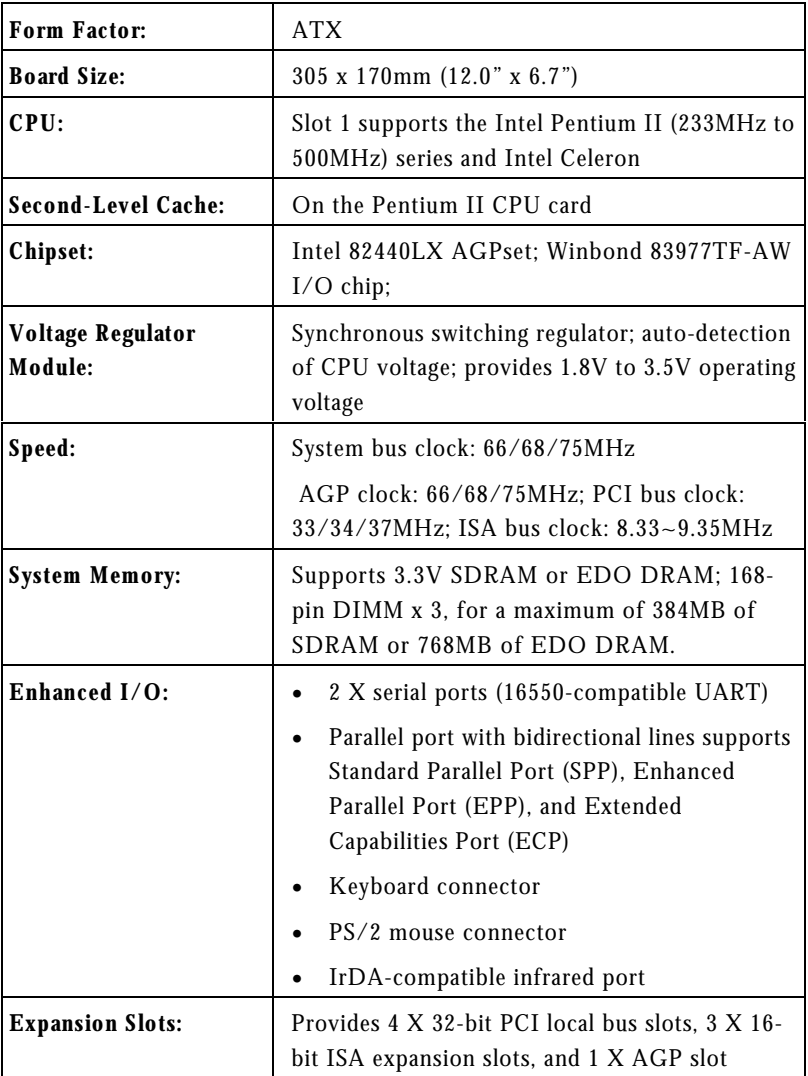

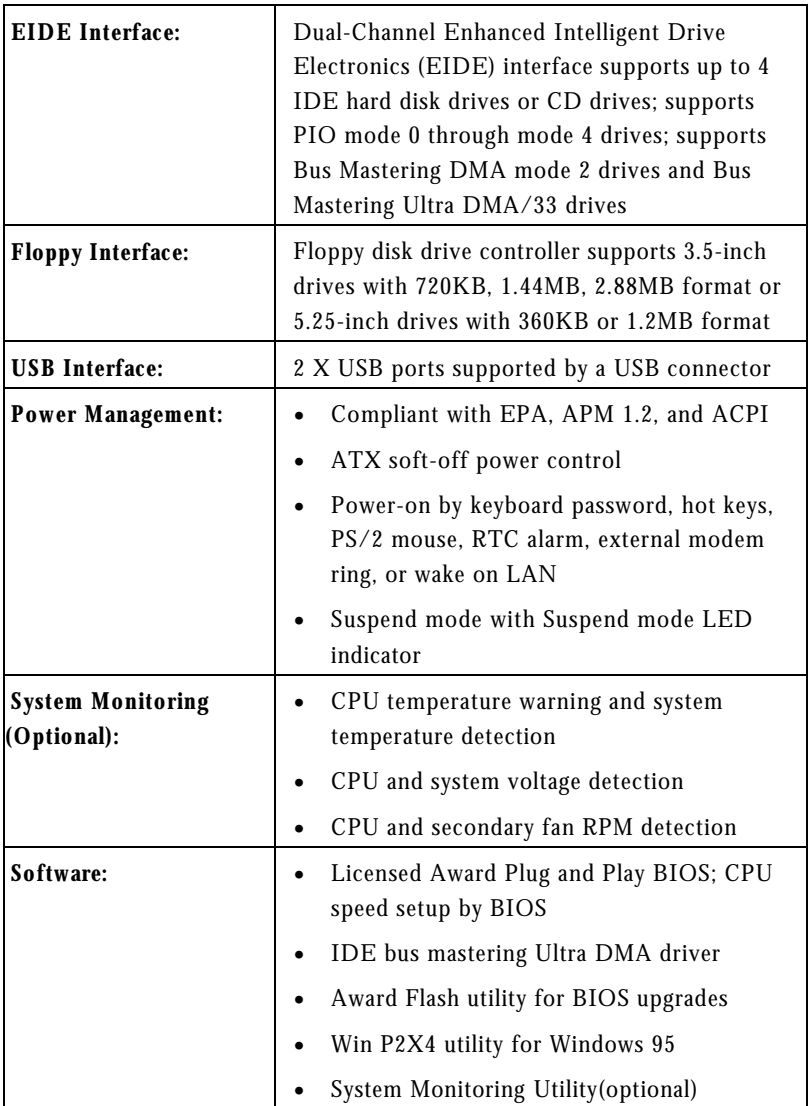

### **1.3 What You Hav e**

The W6LXB mainboard comes securely packaged in a sturdy cardboard shipping carton. In addition to this *User's Manual,* the shipping carton contains:

- The mainboard
- CPU card retention mechanism
- CD with support drivers and utilities
- Floppy disk drive and IDE ribbon cables

If any of these items is missing or damaged, contact the dealer from whom you purchased the mainboard. Save the shipping materials and carton in case you want to ship or store the board in the future.

#### i *Leave the main board in its original packing until you are ready to install it.*

Inside the carton, the main board is sandwiched between sheets of sponge and packed in an anti-static bag. After you unpack the board, inspect it for damage. Press down all the integrated circuits to make sure they are properly seated in their sockets. Do not apply power to the board if it appears to have been damaged.

### **1.4 Precaution s**

Electrostatic discharge may damage the mainboard. Make sure you ground yourself before handling the mainboard or other system components.

- Do not remove the anti-static packaging until you are ready to install the mainboard.
- Ground yourself before removing any system component from its protective anti-static packaging. To ground yourself, grasp the expansion slot covers or other unpainted parts of the computer chassis.
- Handle the mainboard by its edges and avoid touching its components.

In addition, take additional precaution when handling the mainboard in dry or air-conditioned environments.

# **1.5 Board Layou t**

This section shows the location of key mainboard components in a layout diagram. It also lists the board's jumper switches, expansion slots, and external connectors.

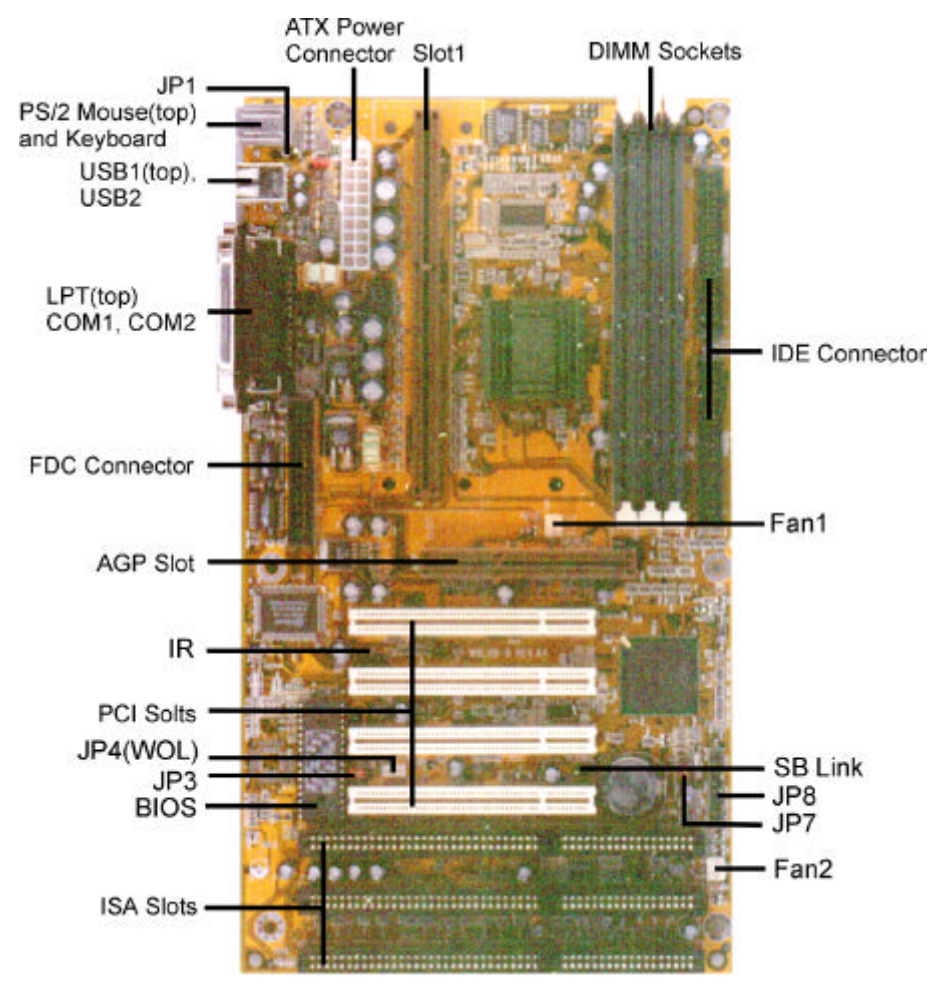

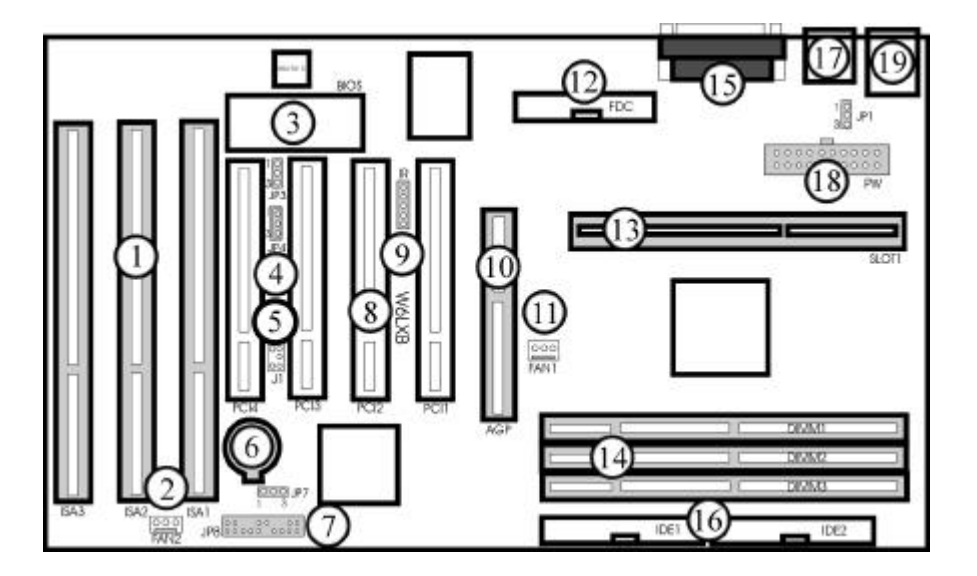

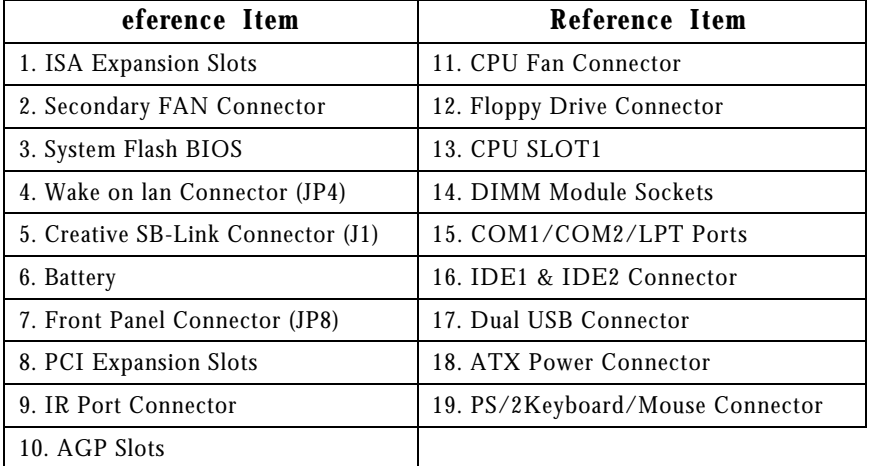

# **Jumper Switches**

The board's jumper switches and their functions are listed in the table below. For the location of the switches on the board, see the layout diagram on the previous page. For a detailed description of these switches, refer to "Setting Jumper Switches" in Chapter 2.

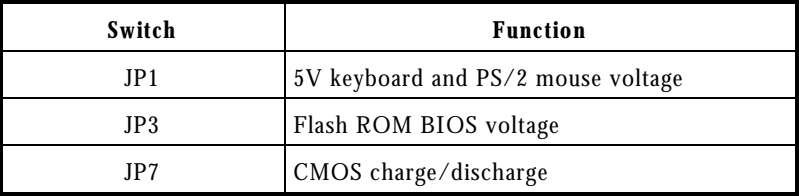

# **Expansion Slots**

The bus and memory expansion slots are listed in the table below. For the location of the slots on the board, see the layout diagram earlier in this section. For a detailed description of installing memory, refer to "Installing Memory" in Chapter 2.

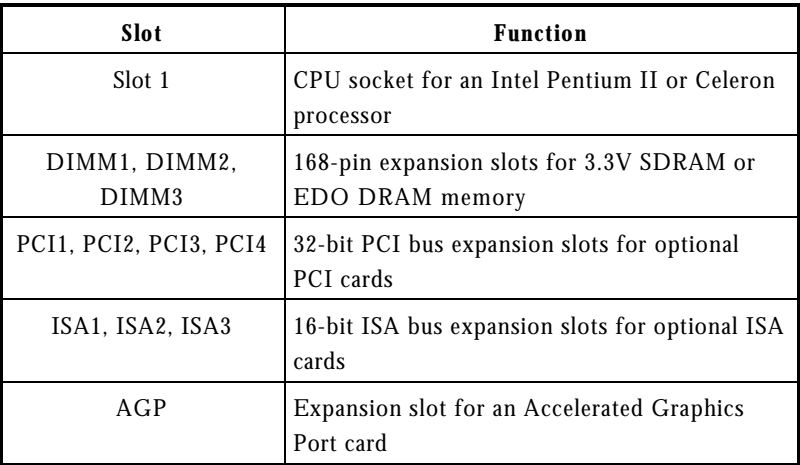

# **Rear Panel Connectors**

This section shows and describes the connectors on the board's rear panel.

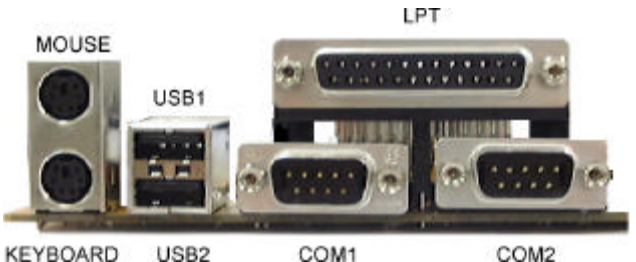

KEYBOARD

COM1

COM2

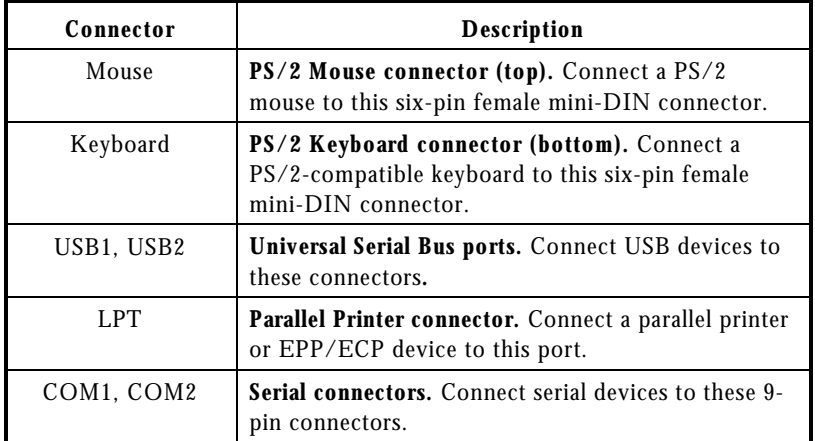

# **Onboard Connectors**

This section describes the connectors on the main board. For the location of the connectors on the board, see the layout diagram earlier in this section.

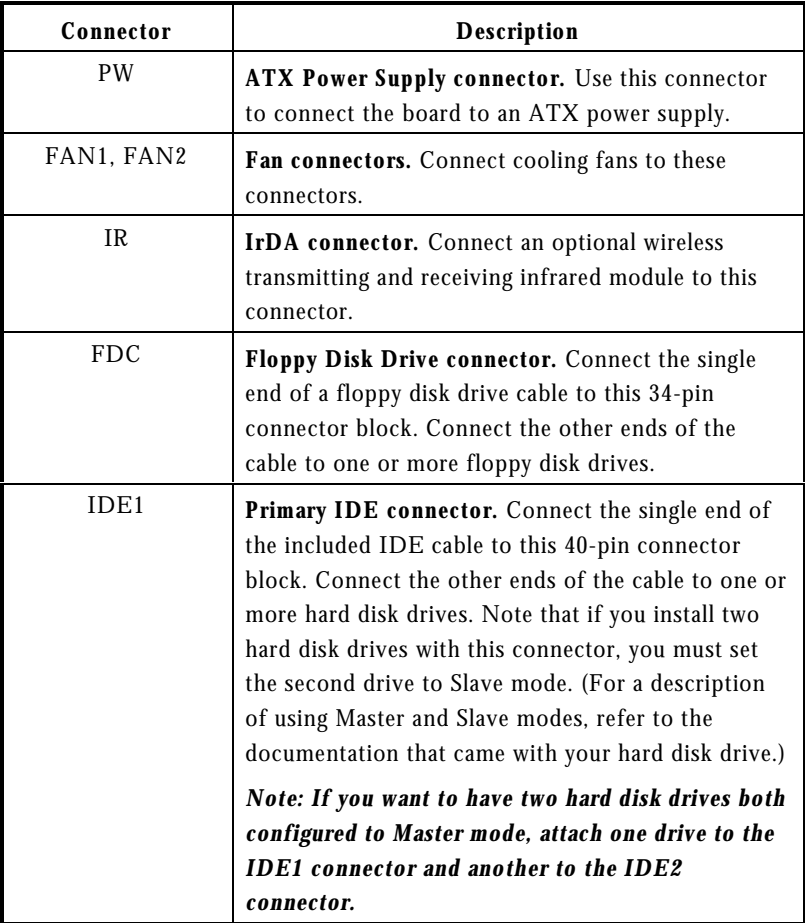

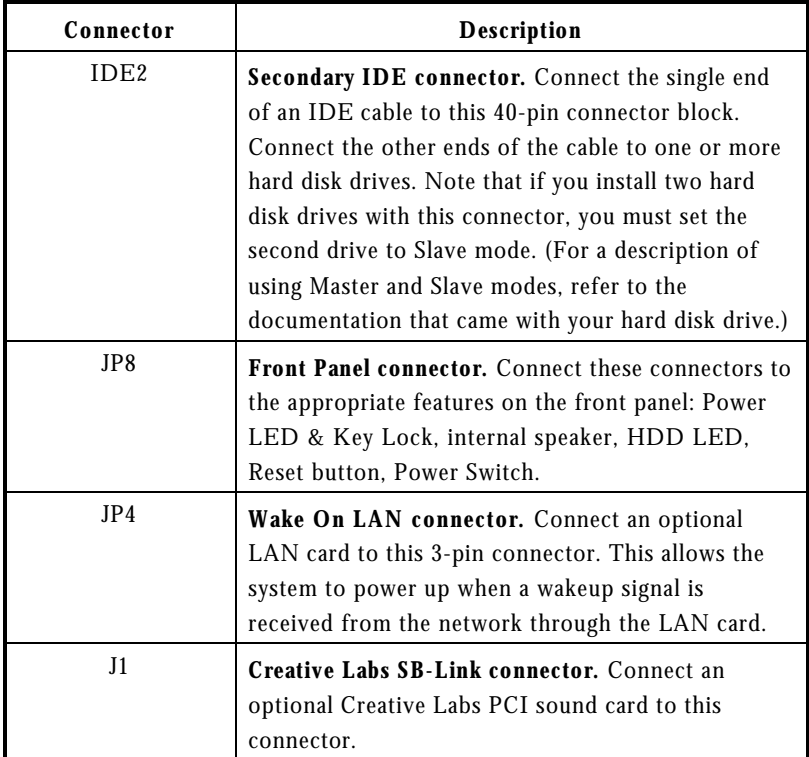

# **2 Setting Up the Mainboard**

This chapter shows you how to set up the mainboard for operation, including:

- Setup overview
- Installing the CPU, including installing the retention mechanism
- Installing memory
- Setting jumper switches
- Making connections
- Using system power on/off control
- Monitoring the system

### **2.1 Setup Overvie w**

To make the installation process as simple as possible, this section provides stepby-step instructions for setting up mainboard components.

#### **1. Disconnect the Power Supply**

Unplug all cables going into the computer before actually opening the case. Any area of the mainboard you plan to modify could be damaged by power input during the installation process.

#### **2. Open the System Chassis**

Open the computer case according to the instructions in your original user's manual. It is better to use a magnetic screwdriver as screws inevitably will drop into the case and may damage internal components.

i *If your case is sealed and has a notice advising that breaking the seal will invalidate the warranty, check with your dealer before opening the case.*

#### **3. Install the CPU**

Install the retention mechanism according to the manufacturer's instructions, then install the CPU itself (see the detailed description later in this chapter).

i *If the default CPU speed values are not available and the system doesn 't work, press and hold the <INS> key as you turn on the system power. The system will display "Low Speed Type " and allow you to change the CPU speed in the CMOS Setup program.*

#### **4. Connect the Front Panel Connector (JP8)**

Attach connector JP8 from the mainboard to the computer's front panel to install the Power LED & Key Lock, Speaker, HDD LED, Reset button, and Power Switch (for details, refer to "Making Connections" later in this chapter). Pay attention to the correct orientation of the cables and pins. If the LED wires are not mounted correctly, the LEDs will not light up.

#### **5. Connect Peripheral Cables**

Connect cables from the floppy disk drive, keyboard, mouse, printer, and any other I/O devices to their appropriate ports on the mainboard (for details, refer to "Making Connections" later in this chapter). Pay attention to the orientation of each cable and plug: if a cable is plugged in upside down, the hardware will not function and may be damaged. On each cable, the pin 1 plug is denoted by a red wire. Additionally, most peripheral plugs are flat on one side and notched on the other to denote proper orientation.

- i *The keyboard port is designed for a PS/2-compatible keyboard. If your keyboard has a different kind of connector, you can use an optional adapter cable to connect the keyboard.*
- i *The PS/2 mouse port is designed for PS/2-compatible mouse. If you have a different type of mouse, you can still use the COM1 or COM2 port to connect the mouse.*

#### **6. Plug in Peripheral Cards**

Plug in the VGA card and any other PCI/ISA peripheral cards that you wish to use.

#### **7. Install the DRAM Modules**

Install Dual Inline Memory Modules (DIMMs) into the board's DIMM sockets. The board's three DIMM sockets allow as much as 384MB of 3.3V SDRAM memory or 768MB of 3.3V EDO DRAM memory.

#### **8. Connect the ATX Power Supply Connector**

Plug the cable into the board's ATX power connector (PW).

#### **9. Recheck all Connections**

Recheck all connections to make sure they are correct.

#### **10. Connect the Power Cable**

Connect the power cable from the computer to an AC outlet and make sure the voltage is correct for your area (110V or 220V).

#### **11. Turn on the Compute r and Enter the BIOS Setup**

Press the power button and, when the bootup screen appears, enter the BIOS Setup program by pressing <DEL>.

#### **12. Close the System Chassis**

When you are sure that everything is working properly, close the system chassis.

# 2.2 **Installing the CPU**

The board's Slot 1 supports current-generation Intel Pentium II and Celeron processors, and also supports a future technology upgrade path.

#### **Installing the Retention Mechanism**

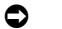

#### Ú **To install the retention mechanism:**

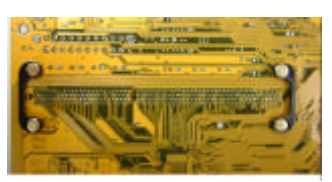

1. Insert the Attach Mount Bridges from the underside.

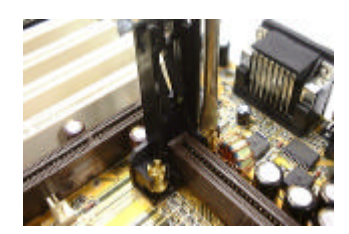

2. Mount the Retention Mechanism on the Attach Mout Bridges and screw the captive nuts in place.

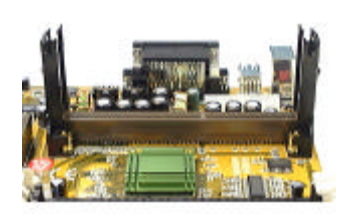

3. The installed retention mechanism appears as follows

i *The retention mechanism maybe will used by different type. The method of the installation should be a little difference. If you do not understand how to install, please contact your vendor to get more detail information. The above picture is just for your reference.*

#### **Installing a Pentium II CPU**

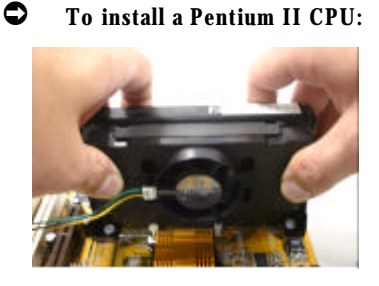

- 1. To install a Pentium II CPU in Slot 1, push the plastic package into the slot until you hear it click into place.
- 2. Attach the small end of the power cable to the 3-pin connector on the processor, then attach the large end to the 3-pin connector on the board, which is marked FAN1.

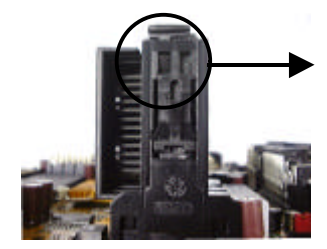

3. If you are installing a SECC type CPU, make sure the CPU is secured in place by pushing the locks outward so that the lock shows through the retention mechanism's lock holes.

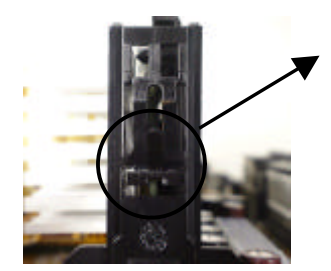

4. If you are installing a SEPP or SECC2 type CPU, make sure the clamps on both side of retention mechanism lock the notches on the thermal pad.

#### **Setting the CPU Speed, CPU Ratio, and Clock Frequency**

The board's "jumperless" CPU speed setting lets you set the CPU ratio and clock frequency through BIOS setup--without setting jumper switches. You don't have to worry about setting the wrong CPU voltage when using a different speed of CPU. Because the CPU VID signal is already preset to control the onboard switching regulator, when you plug in the CPU, the switching regulator will produce the correct voltage. Refer to the table below and select the correct CPU speed.

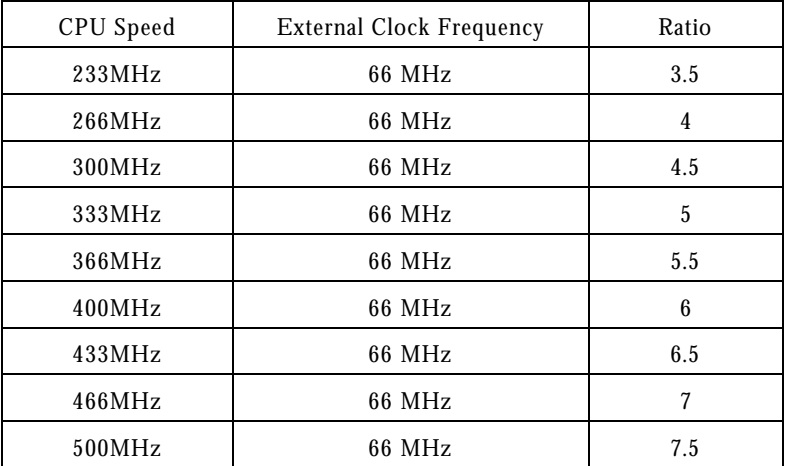

- 1. Set the CPU ratio and clock frequency in the "CPU FEATURE SETUP" of the CMOS setup program.
- i *The CPU core frequency = ratio ´ external Bus clock.*
- i *If the system cannot boot after changing the CPU speed, you can reset the speed to default values by clearing CMOS memory or powering on the system while pressing the "INS " key until the bootup screen appears.*
- i *the 75 MHz external frequency may cause some compatibility problem, like add on card. Before you run over frequency of 75Mhz,Make sure your PCI add on card can works properly in 37.5MHz (PCI standard frequency =external frequency/2=33) and AGP in 75MHz*

# **2.3 Installing Memory**

A Dual In-Line Memory Module (DIMM) is a small circuit board filled with DRAM chips that can be installed in one of the board's DIMM sockets.

The board's three DIMM sockets allow as much as 384MB of 3.3V SDRAM memory or 768MB of 3.3V EDO DRAM memory. The DIMM socket supports 1Mx64/72 (8MB), 2Mx64/72(16MB), 4Mx64/72(32MB), 8Mx64/72(64MB), 16Mx64/72(128MB), 32Mx64/72(256MB) single or double sided DIMM modules. You can install a DIMM into any DIMM socket. Mixing DRAM type within one system is not supported. There are no jumper settings required for the memory size or type, as these are automatically detected by the BIOS.

In order to create a memory array. The following set of rules allows for optimum configurations.

- The memory array is 64 or 72 bits wide (with ECC or without ECC)
- Those modules can be installed in any order.
- Support single and double density DIMM
- EDO memory speed: 60ns or faster (Only for 66MHz system clock)
- SDRAM memory speed: 66.6MHz of faster, CAS latency : 2 or 3

#### **The following table is the valid memory configuration:**

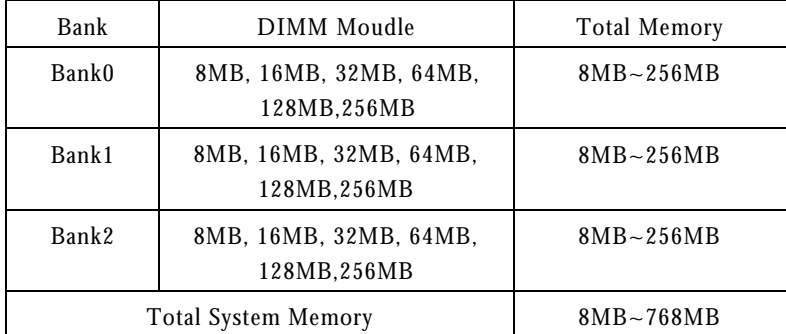

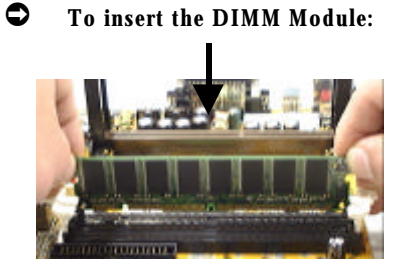

To insert a DIMM, align the module with the socket key and press down until the levers at each end of the socket snap closed.

- i *There is only one orientation for installing a module in the socket. Do not attempt to force the module into the socket incorrectly.*
- Ú **To remove the DIMM Module:**

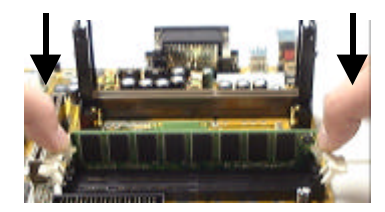

To remove a DIMM, press down on the levers at the end of the module until the module pops out.

# **2.4 Setting Jumper Switche s**

You can configure several operating characteristics of the main board by setting jumper switches on the board. A jumper switch is closed (sometimes referred to as 'shorted') with the plastic cap inserted over two pins of the jumper. A jumper is open with the plastic cap inserted over one or no pin(s) of the jumper.

i *When a jumper is open, keep the plastic cap inserted over one pin of the jumper so that you don't lose it.*

For the positions of the jumpers on the board, refer to the layout diagram in Chapter 1.

# **JP1: 5V Keyboard and PS/2 Mouse Voltage**

When 5V Standby is selected (the default setting), the keyboard and PS/2 mouse have voltage when the system power is turned off. In order to use the keyboard password, keyboard hot keys, or PS/2 mouse power on functions, 5V Standby must be selected.

i *To use the keyboard password, keyboard hot keys, or PS/2 mouse power on functions, the 5V Standby current must be over 720mA form ATX power supply.*

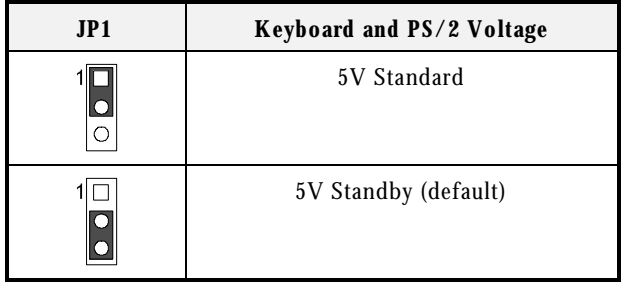

# **JP3: Flash ROM BIOS Voltage**

This jumper lets you select the Flash ROM BIOS voltage.

i *This jumper has been preinstalled and preset for you by the manufacturer. You are advised to change the jumper setting only if you want to change the Flash ROM chip .*

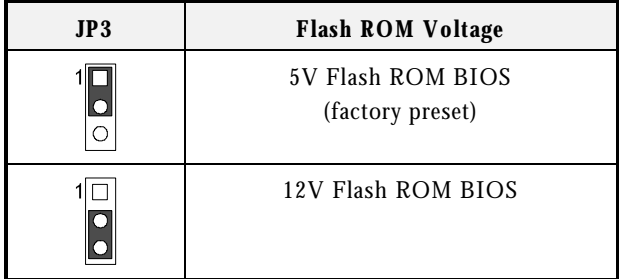

# **JP7: Real-Time Clock**

When pins 2-3 are shorted, the CMOS data (including date, time, hard disk drive configuration, floppy disk drive type, and passwords) will be cleared. After clearing the CMOS data, be sure to again short pins 1-2, or the system will not work properly.

i *This jumper has already been set for you. Reset the jumper only if you want to delete your previous CMOS setup.*

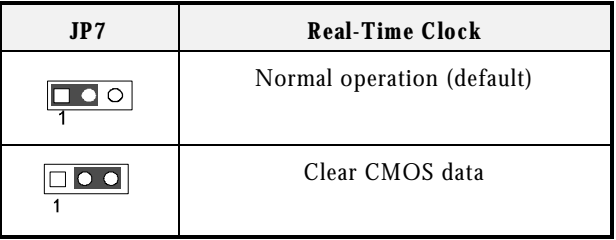

#### $\bullet$  To clear CMOS:

- 1. Turn off the power supply.
- 2. Remove the ATX power cable from the PW connector.
- 3. Locate JP7 and short pins 2-3 for a few seconds.
- 4. Return JP7 to its normal setting by shorting pins 1-2.
- 5. Connect the ATX power cable to the PW connector.
- 6. Turn on the power supply.
- 7. Press the "DEL" key to enter the BIOS Setup and specify a new password or CPU speed.

#### **2.5 Making Connection s**

- *CAUTION: Before making connections on the board, make sure that the power to the system is turned off.*
- *IMPORTANT: When connecting ribbon cables, mak e sure that the red stripe on the cable corresponds to pin 1 of the connector (as labeled on the board).*

# **P W : ATX Power Supply Connector**

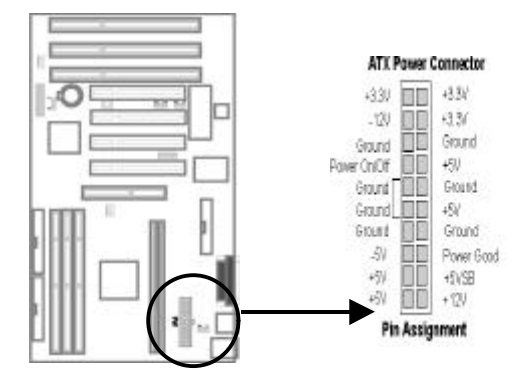

This 20-pin connector connects to an ATX power supply. Find the correct orientation and push the plug down firmly, making sure the pins are aligned. (Due to different hole sizes, you can insert the plug in only one orientation.)

**<sup>** $#$ **</sup>** *Incorrect installation of the power supply could result in serious damage to the board and connected peripherals.*

i *Make sure that your ATX power supply can supply at least 10mA on the 5V standby lead. For Wake On LAN and Keyboard Password/Hot Key power on, the power supply must provide at least 720mA. If your power supply cannot support the load, the board may not function properly.*

## **Fan1, Fan2: Fan Connectors**

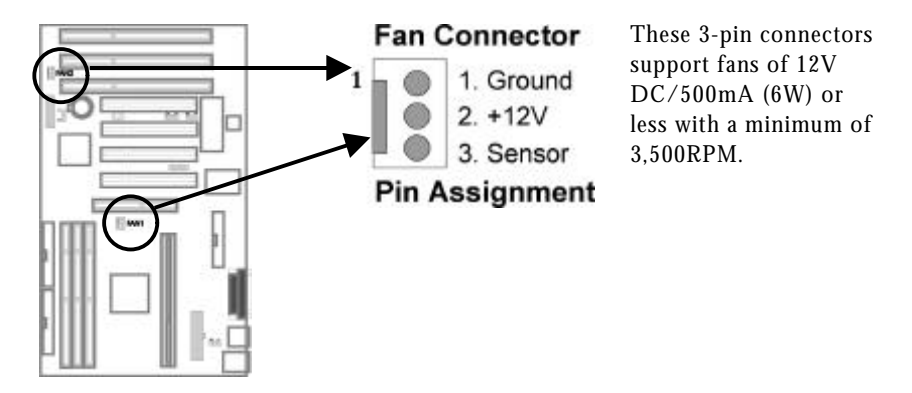

*+ The CPU and board will overheat if there is insufficient airflow across the CPU.*

# **IR: IrDA Connector**

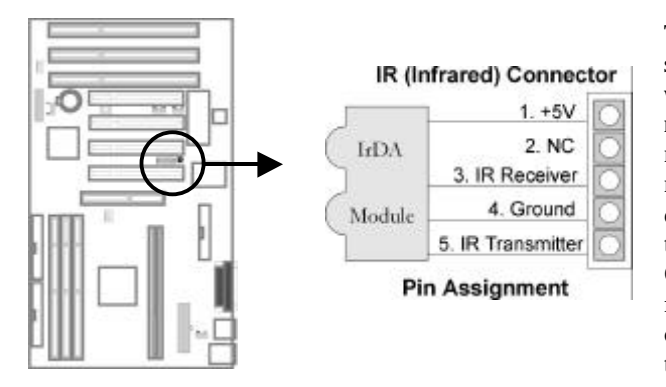

This 5-pin connector supports an optional wireless transmitting and receiving infrared module. This module mounts to a small opening on system cases that support this feature. Connect a ribbon cable from the module to the connector according to the pin definitions.

# **FDC: Floppy Disk D rive Connector**

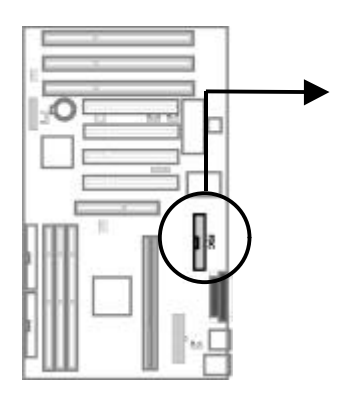

Connect the single end of a floppy disk drive cable to this 34-pin connector block. Connect the other ends of the cable to one or more floppy disk drives. The connector with twisted wires always connects to drive A; the connector without twisted wires connects to drive B.

# **IDE1, IDE2: Primary and Secondary IDE Connectors**

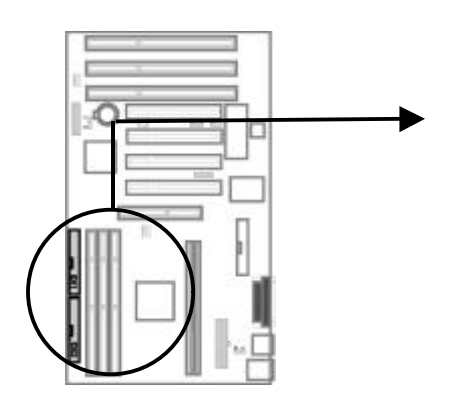

These connectors support IDE hard disk and CD-ROM drives. After connecting the single end of the provided IDE ribbon cable to the board, connect the two plugs at the other end to your hard disk or CD-ROM drives.

i *If you install two hard disks from the same connector, you must set the second drive to Slave mode. You can configure two hard disks to Master mode by using one ribbon cable on the primary IDE connector and another on the secondary IDE connector.*

# **JP8: Front Panel Connector**

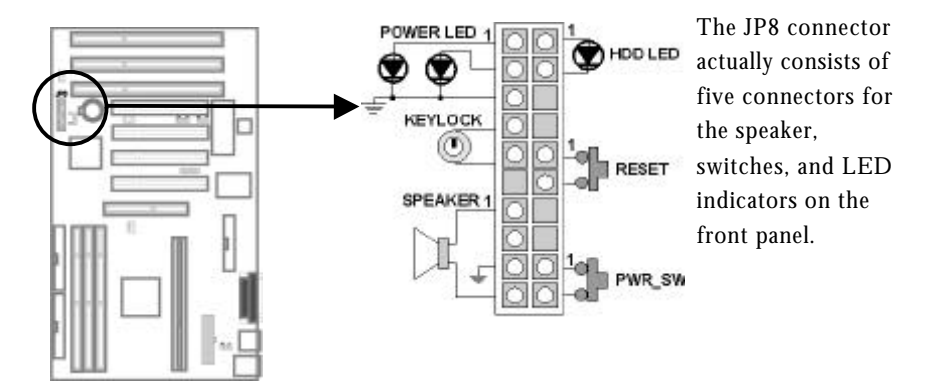

#### **HDD LED Lead**

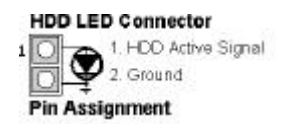

This 2-pin connector connects to the case-mounted HDD LED and indicates hard disk drive activity

#### i *If the LED does not light up, try reversing the plug.*

#### **Reset Switch Lead**

**Reset Connector** 1. Reset Signal  $\bullet$   $\blacksquare$  2. Ground

**Pin Assignment** 

This 2-pin connector connects to the case-mounted Reset switch. You can use it to reboot the system.

#### **ATX Power Switch/Soft Power Switch Lead**

Power Switch Connector Foll\_1. Power On/Off

2. Ground **Pin Assignment** 

This 2-pin connector connects to the case-mounted power button.

# **Speaker Lead**

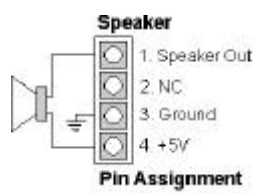

This 4-pin connector connects to the case-mounted speaker.

#### **Power & Key Lock Switch Lead**

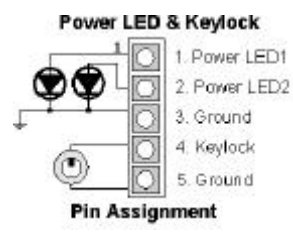

This 5-pin connector connects to a case-mounted Power LED and keylock switch. You can use the keylock switch to lock the keyboard for security purposes.

i *The Message LED dims when the system is in Suspend mode. (If you are using a 3-pin LED, it can display a different color when the system is in Suspend mode).*

# **JP4: Wake On LAN Connector**

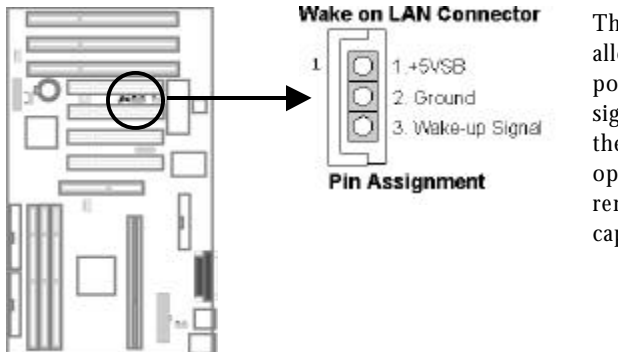

This 3-pin connector allows the system to power up when a wakeup signal is received from the network through an optional LAN card (with remote wakeup capabilities).

i *This function requires an ATX power supply with at least 720mA 5VSB.*

# **J1: Creative Labs SB-Link Connector**

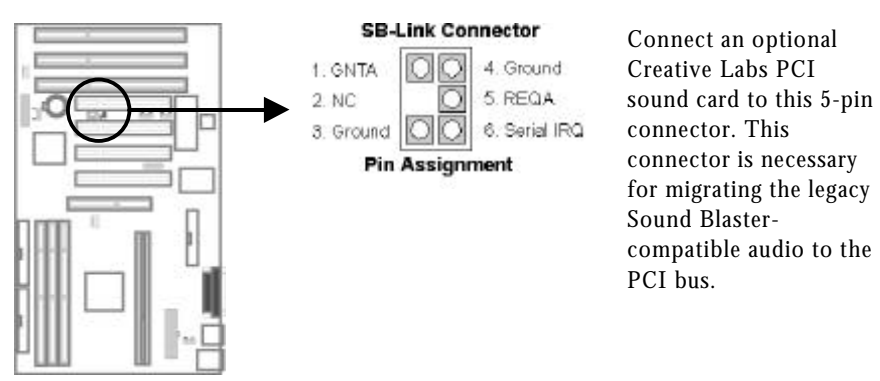
# **Rear Panel Connectors**

The back panel connectors consist of the COM1, COM2, LPT, USB, Keyboard, and PS/2 Mouse connectors.

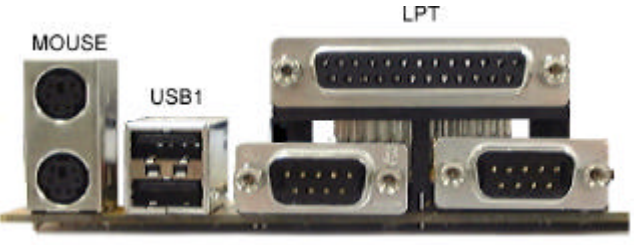

KEYBOARD USB<sub>2</sub> COM1

COM2

**COM1, COM2**

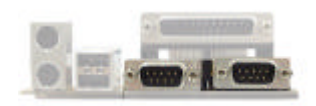

These 9-pin connectors support serial devices.

#### **LPT**

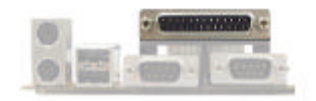

This connector supports a parallel printer or EPP/ECP device.

#### **Keyboard**

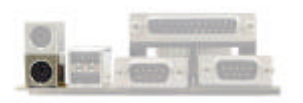

This 6-pin connector supports a PS/2-compatible keyboard.

#### **Mouse**

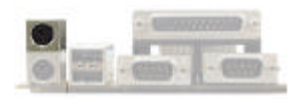

This 6-pin connector supports a PS/2-compatible mouse.

#### 2.6 About the System Power On/Off Control

This section describes supported functions for turning system power on and off.

#### **Selecting the System Power On Function**

You can turn on power to the system by a variety of methods, including pressing the front panel power button, entering a keyboard password, pressing hot keys on the keyboard, or by double-clicking a PS/2 mouse. You can also turn power on automatically through an external modem ring, an alarm at a specified date and time, or from a LAN card. The methods that you can use will depend on the board's JP1 setting and/or BIOS setup.

- To use only the front panel power button, select the BUTTON ONLY option in "POWER ON Function" of the BIOS Integrated Peripherals setup. When this option is selected, you will not be able to use the keyboard password, keyboard hot keys, or PS/2 mouse functions.
- To use a keyboard password, make sure pins 2-3 of JP1 are shorted and select the Password option in "Power On Function" of the BIOS Integrated Peripherals setup. Then enter your password in the KB Power On Password option. When the keyboard password option is selected, you will only be able to turn on the system by entering your password--you will not be able to turn on the system using any other methods. However, you can use the power button to turn the system off.
- To use keyboard hot keys, make sure pins 2-3 of JP1 are shorted and select the Hot KEY option in "Power On Function" of the BIOS Integrated Peripherals setup. Then choose the desired hot keys (Ctrl-F1 through Ctrl-F10) in the Hot Key Power ON option. When this option is selected, you can turn on the system power either by pressing the selected hot keys or by pressing the power button.
- To use the PS/2 mouse, make sure pins 2-3 of JP1 are shorted and select either the Mouse Left or Mouse Right option in "Power On Function" of the BIOS Integrated Peripherals setup. When this option is selected, you can turn on the system by double-clicking the selected mouse button or by pressing the power button.
- To use the Modem Ring On function, enable the "PowerOn By Ring" option in the BIOS Power Management Setup.
- To use the Alarm On function, enable the "Resume By Alarm" option in the BIOS Power Management Setup. Then enter the desired date in the Date (of Month) Alarm option and the desired time in the Time (of Month) Alarm option.
- To use the Wake On LAN function, enable the "Wake Up On LAN" option in the BIOS Power Management Setup.

# **Selecting the System Power O ff Function**

You can use the power button to turn off the system instantly or with "soft-off" control.

- To turn off the system power immediately on pressing the power button, select the Instant-Off option in "Soft-Off by PWR-BTTN" of the BIOS Power Management Setup.
- To use the soft-off function, select the Delay 4 Sec. option in "Soft-Off by PWR-BTTN" of the BIOS Power Management Setup. When this option is selected, pressing the power button will cause the system to enter Sleep (Suspend) mode (press the button again to resume). With soft-off, With softoff, the system won't turn off unless you continuously hold the power button for 4 seconds or longer.

You can also turn off system power via software control. The system BIOS will turn the system power off when it receives a command from the operating system (such as when the user selects Shut Down in the Windows 95/98 Start menu). In order for the Soft Off feature to work, you must enable "PM Control by APM" in the BIOS Power Management Setup and load the operating system's APM/ACPI driver.

# **2.7** Using System Sleep/Resume

When the system enters Sleep (Suspend) mode, the CPU stops running, the chip set and related circuits go to the lowest power state, the hard disk stops spinning, and monitor goes blank, the Power LED indicator on the front panel dims, and the CPU cooling fan and system fan are turned off.

#### i *In order to turn off the fans in Sleep (Suspend) mode, you need to connect the CPU cooling fan and chassis fan to the onboard fan power connectors marked FAN1 and FAN2, respectively.*

When Advanced Power Management (APM) is activated in the system BIOS and the operating system's APM/ACPI driver is loaded, you can enter Sleep (Suspend) Mode by one of the following methods:

- Pressing the front panel power button.
- Selecting "Suspend" in the Windows 95/98 Start Menu.

#### i *To enter Suspend mode by pressing the power button, the Delay 4 Sec. option must be selected in "Soft-Off by PWR-BTTN" of the BIOS Power Management Setup.*

The system will also enter Sleep (Suspend) Mode if there is no system activity for a predefined length of time.

You can resume using the keyboard, pushing the power button, clicking the mouse, or by using the Reload Global Timer Events in the BIOS Power Management Setup.

# **2.8 Monitoring the System(optional )**

The optional Winbond W83781D Hardware Environment Monitoring chip and software lets you monitor the system environment such as the system fan and CPU fan speeds, CPU warning temperature, system temperature, and system operating voltages.

# **3** Award BIOS Setup

The ROM chips of your mainboard are configured with a customized Basic Input/Output System (BIOS) from Award Software Inc. The BIOS is a set of permanently recorded program routines that give the system its fundamental operational characteristics. It also tests the computer and determines how the computer reacts to instructions that are part of programs.

The BIOS is made up of code and programs that provide the device-level control for the major I/O devices in the system. It contains a set of routines (called POST, for Power-On Self Test) that check out the system when you turn it on. The BIOS also includes CMOS Setup programs, so no disk-based setup program is required. CMOS RAM stores information for:

- the date and time
- the type of display adapter installed
- the number and type of disk drives installed

The CMOS memory is maintained by a battery installed on the main board. By using the battery, all memory in CMOS can be retained when the system power switch is turned off.

# **3.1 Quick Setu p**

In most cases, you can quickly configure the system by choosing the following main menu options:

- 1. Choose "LOAD SETUP DEFAULTS" from the main menu. This loads the setup default values from the BIOS Features Setup and Chipset Features Setup screens.
- 2. Choose "STANDARD CMOS SETUP" from the main menu. This option lets you configure the date and time, hard disk drive type, floppy disk drive type, primary display, and more.
- 3. Choose "CPU FEATURE SETUP" from the main menu, there is a "CPU Speed" option. Refer to the following table and select the correct CPU speed.

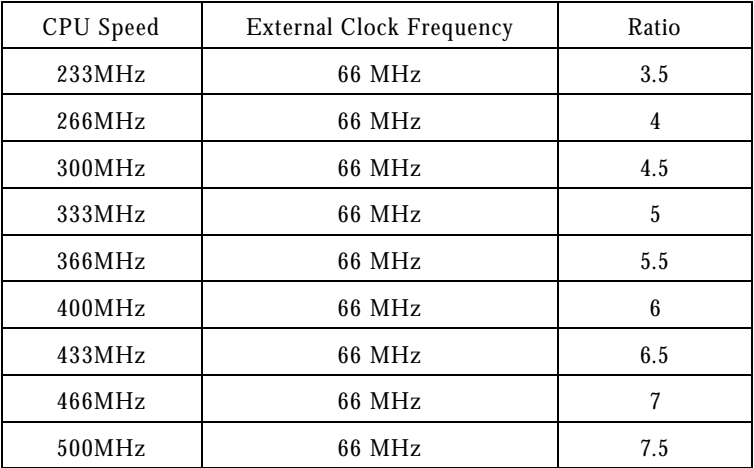

4. In the main menu, press F10 ("Save & Exit Setup") to save your changes and reboot the system.

# **3.2 E n tering the CMOS Setup Program**

Use the CMOS Setup program to modify the system parameters to reflect the options installed in your system and to customize your system. For example, you should run the Setup program after you:

- Receive an error code at startup
- Install another disk drive
- Use your system after not having used it for a long time
- Find the original setup missing
- Replace the battery
- Change to use different type of the CPU
- After running the awdflash program to update the system BIOS

Run the CMOS Setup program after you turn on the system. On-screen instructions explain how to use the program.

#### Ú **Enter the CMOS Setup program's main menu as follows:**

1. Turn on or reboot the system. After the BIOS performs a series of diagnostic checks, the following message appears:

"Press DEL to enter SETUP"

2. Press the <DEL> key to enter the CMOS Setup program. The main menu appears:

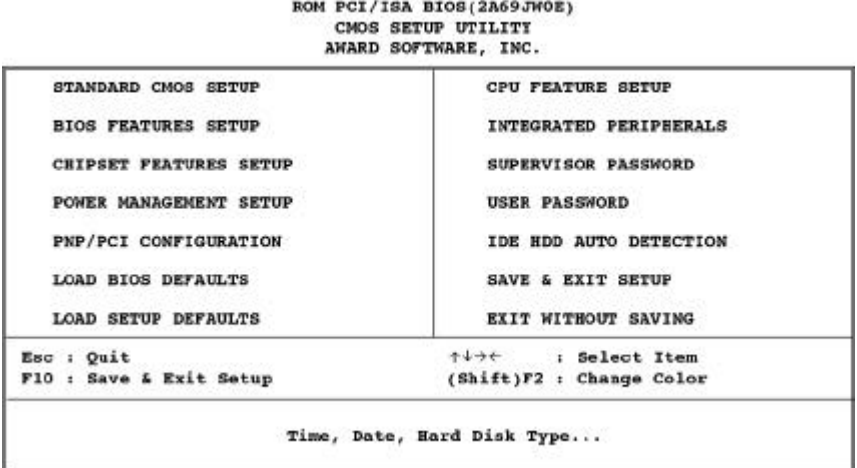

3. Choose a setup option with the arrow keys and press <Enter>. See the following sections for a brief description of each setup option.

In the main menu, press F10 ("Save & Exit Setup") to save your changes and reboot the system. Choosing "EXIT WITHOUT SAVING" ignores your changes and exits the program. Pressing <ESC> anywhere in the program returns you to the main menu.

# **3.3 Menu Option s**

The main menu options of the CMOS Setup program are described in the table below and in the following sections of this chapter.

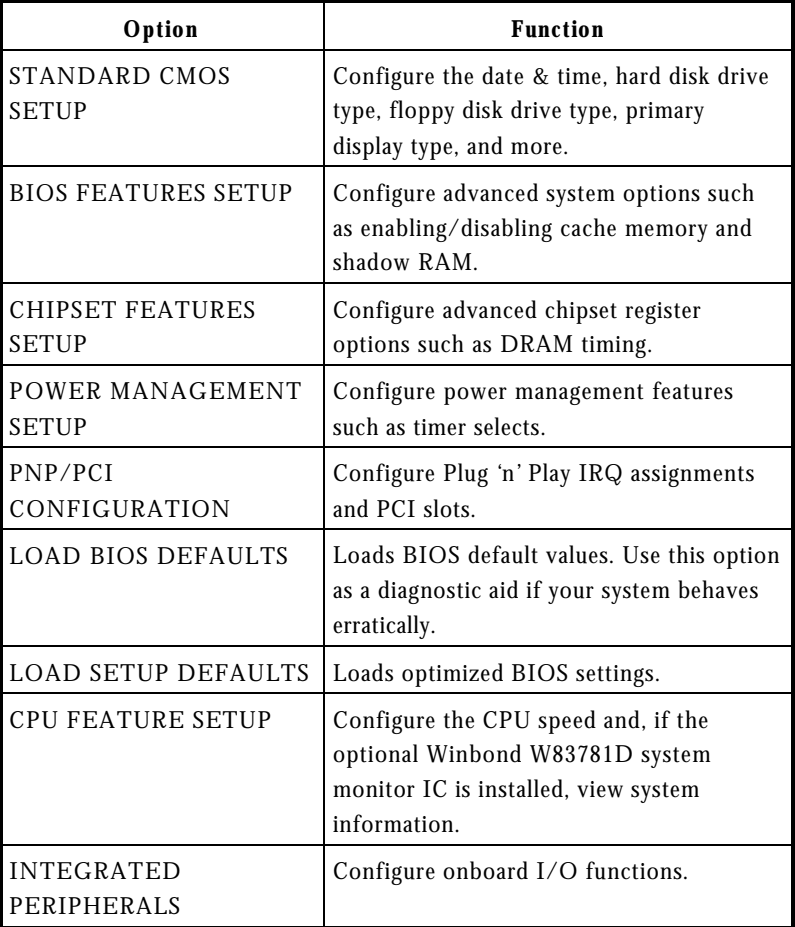

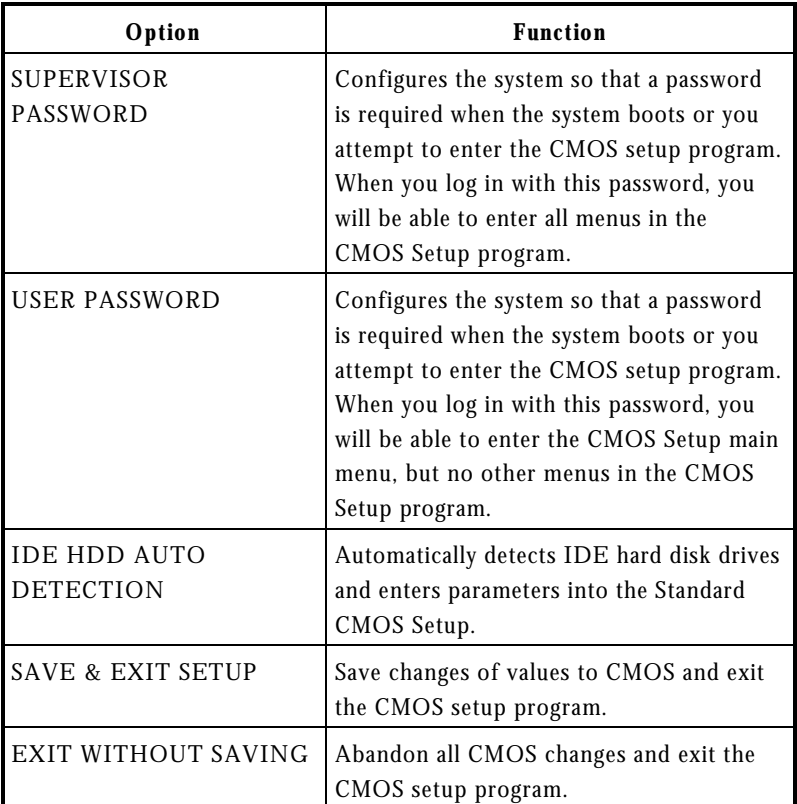

# **Standard CMOS Setup**

#### Ú **Use the Standard CMOS Setup option as follows:**

1. Choose "STANDARD CMOS SETUP" from the main menu. The following screen appears:

ROM PCI/ISA BIOS(2A69JWOE)

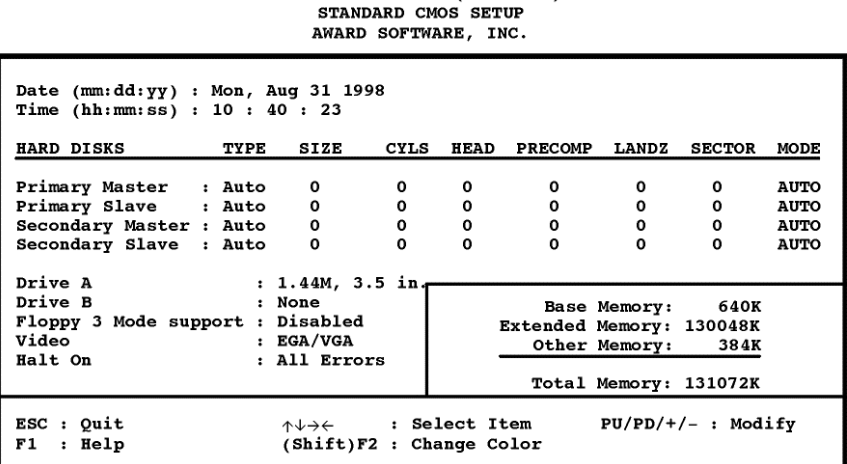

2. Use the arrow keys to move between fields. Modify the selected field using the PgUp/PgDn/+/- keys. Some fields let you enter numeric values directly.

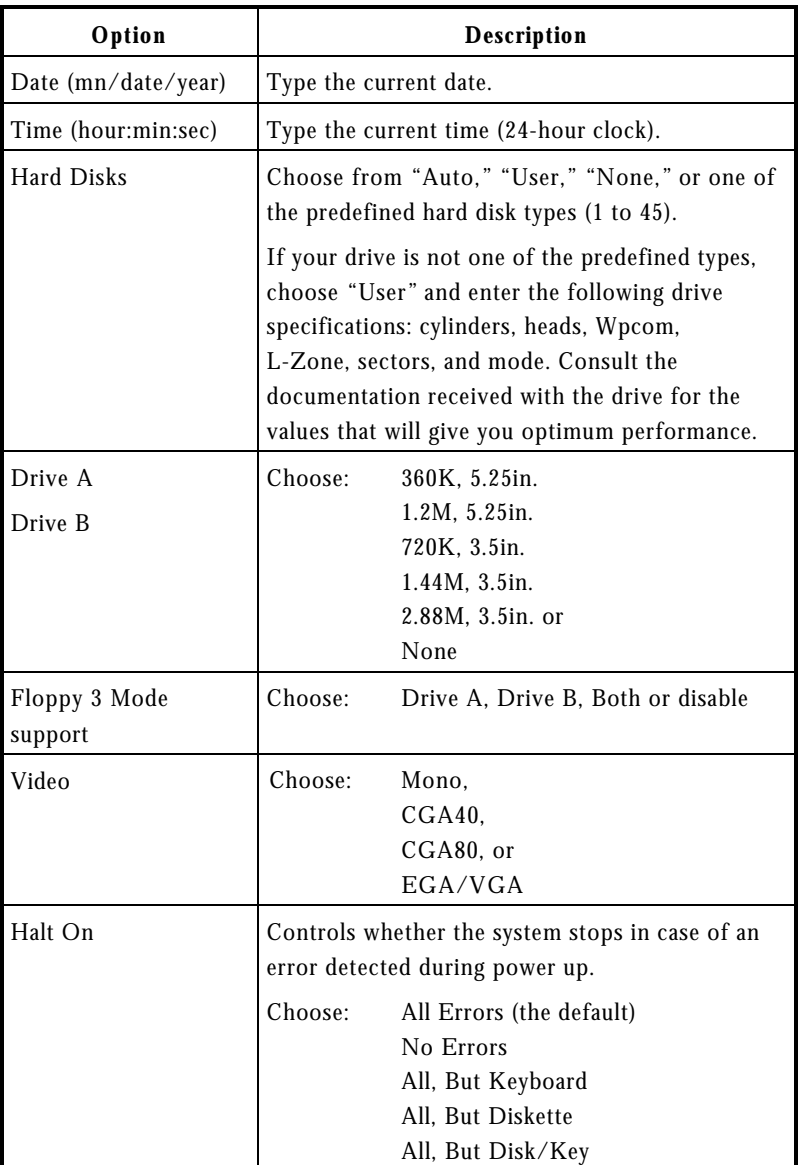

3. After you have finished with the Standard CMOS Setup program, press the <ESC> key to return to the main menu.

# **BIOS Features Setup**

- Ú **Use the Advanced CMOS Setup option as follows:**
	- 1. Choose "BIOS FEATURES SETUP" from the main menu. The following screen appears:

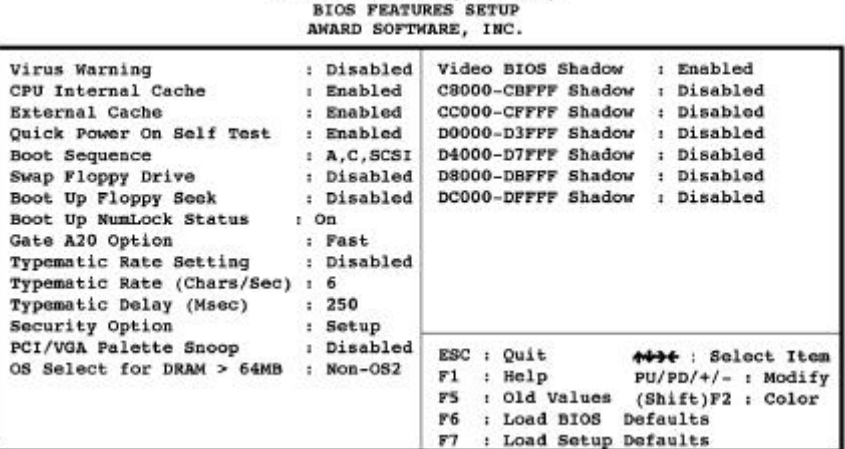

ROM PCI/ISA BIOS(2A69JWOE)

2. Use the arrow keys to move between items and to select values. Modify the selected fields using the PgUp/PgDn keys. Press the <F1> "Help" key for information on the available options:

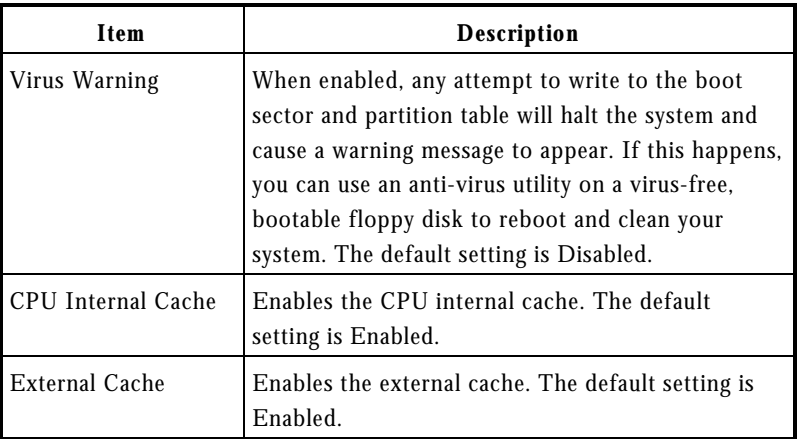

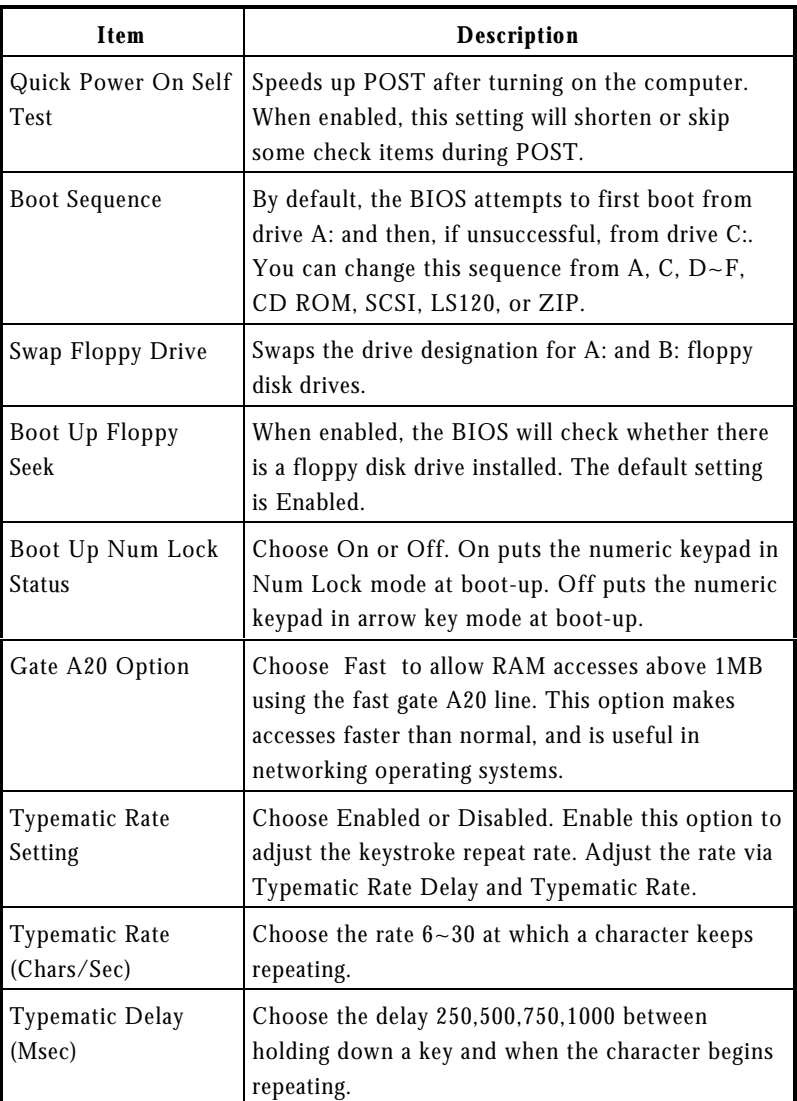

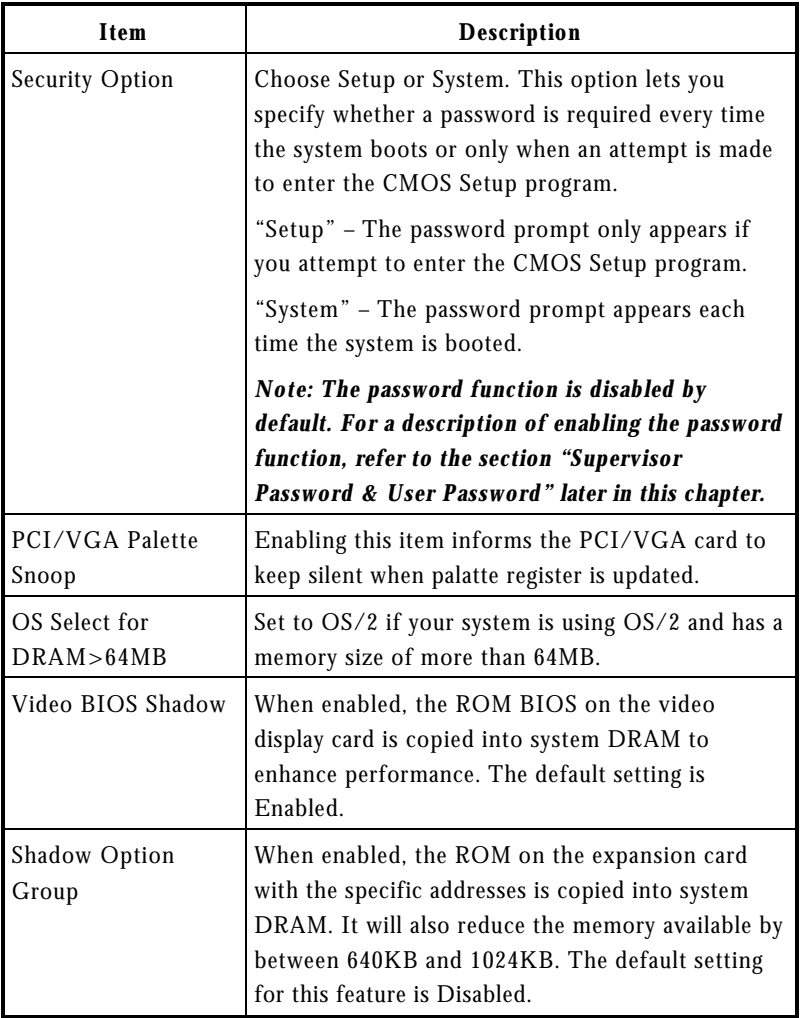

3. After you have finished with the BIOS Features Setup, press the <ESC> key to return to the main menu.

#### **C h ipset Features Setup**

Use this setup to enable/disable features of the main board's chipset registers. The chipset manages bus speed and access to system memory resources such as DRAM. It also coordinates the communications between the conventional ISA bus and the PCI bus. *These items should never need to be changed*. The default settings have been chosen because they provide the best operating conditions for your system.

The first chipset settings deal with CPU access to DRAM. The default timings have been carefully chosen and should only be altered if data is lost. Such a scenario might well occur if your system has mixed-speed DRAM chips installed, so that greater delays may be required to preserve the integrity of data held in the slower memory chips.

#### i *Change these settings only if you are thoroughly familiar with the chipset .*

- Ú **Use the Chipset Features Setup option as follows:**
	- 1. Choose "CHIPSET FEATURES SETUP" from the main menu. The following screen appears:

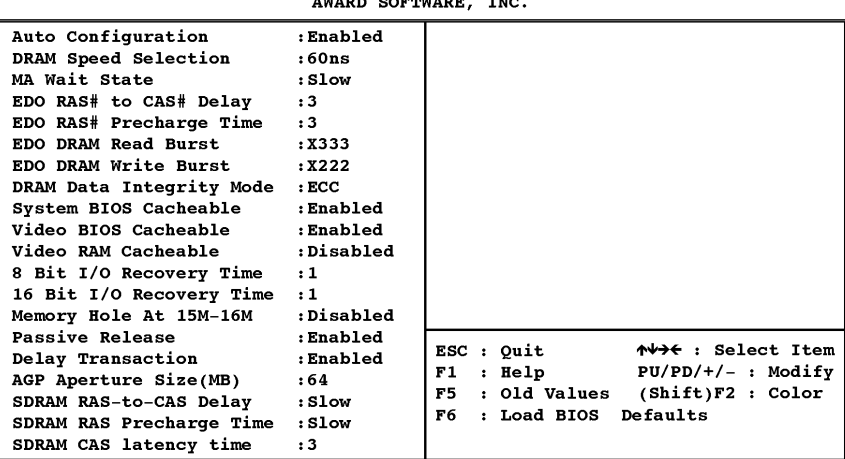

#### ROM PCI/ISA BIOS(2A69JWOE) CHIPSET FEATURES SETUP

2. Move between items and select values by using the arrow keys. Modify the selected fields using the PgUp/PgDn keys. For information on the various options, press the  $\langle$ F1> key.

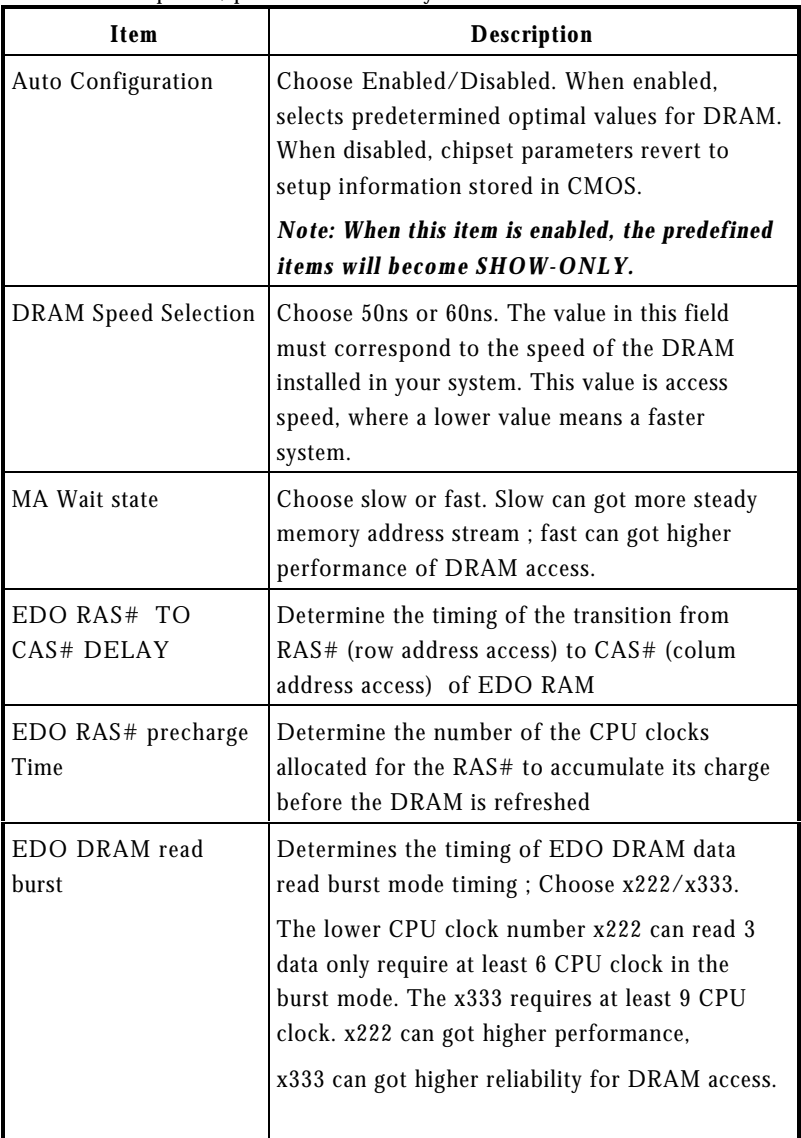

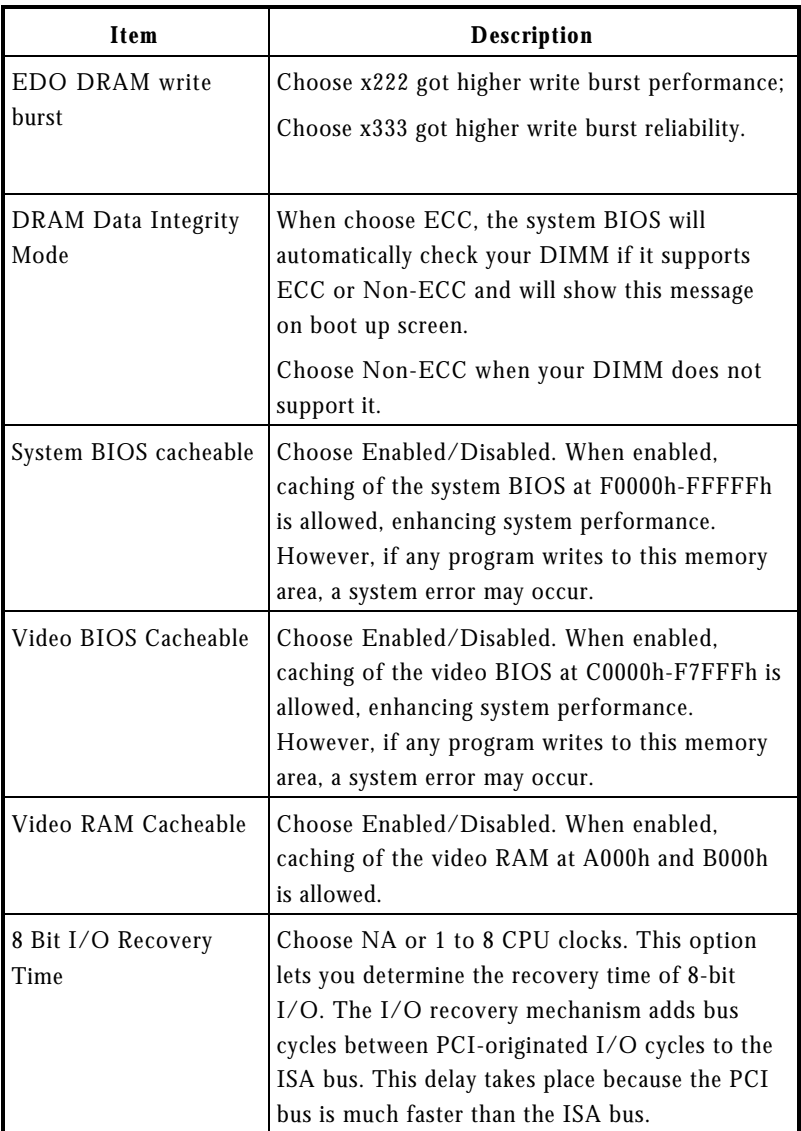

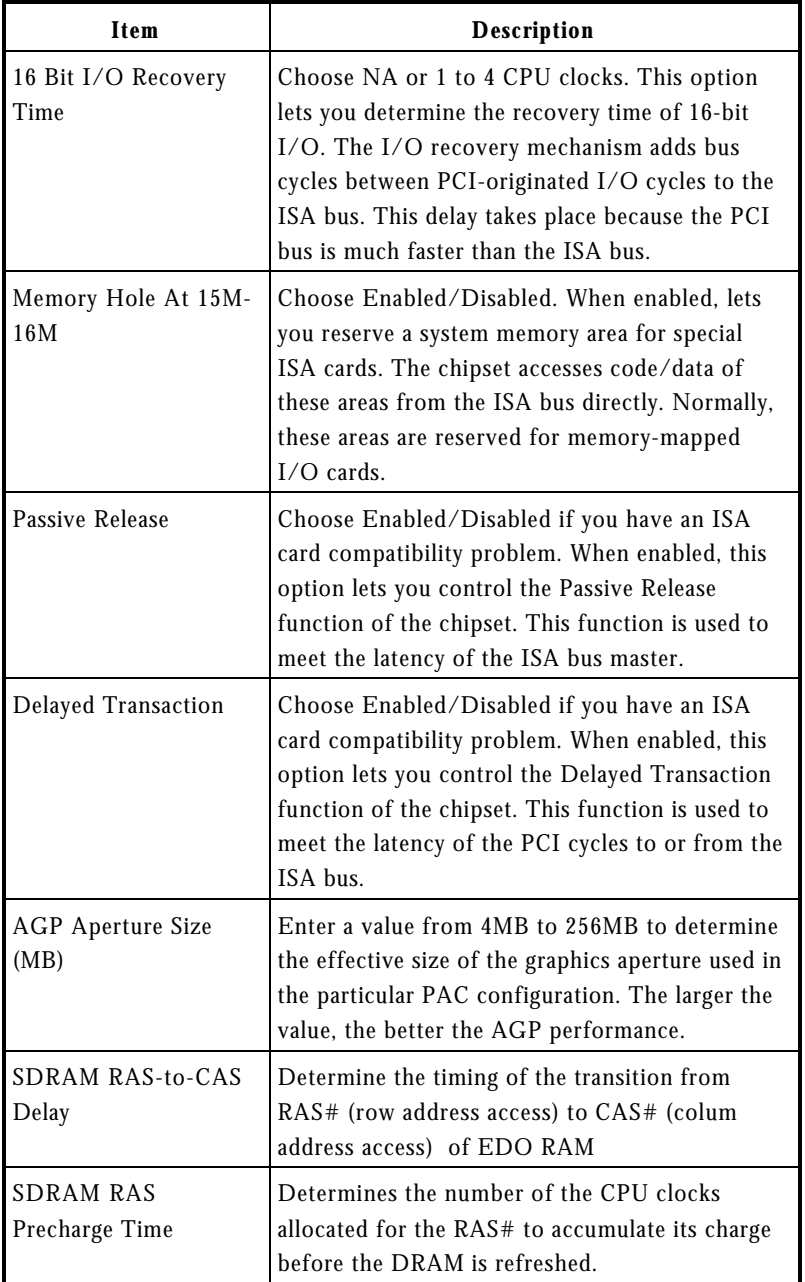

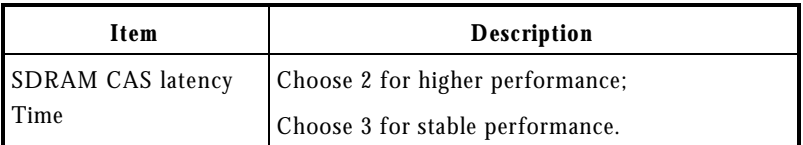

3. After you have finished with the Chipset Features Setup, press the <ESC> key to return to the main menu.

# **Power Management Setup**

The Power Management Setup controls the mainboard's "green" features. To save energy, these features shut down the video display and hard disk drive.

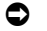

#### Ú **Use the Power Management Setup option as follows:**

1. Choose "Power Management Setup" from the main menu. The following screen appears:

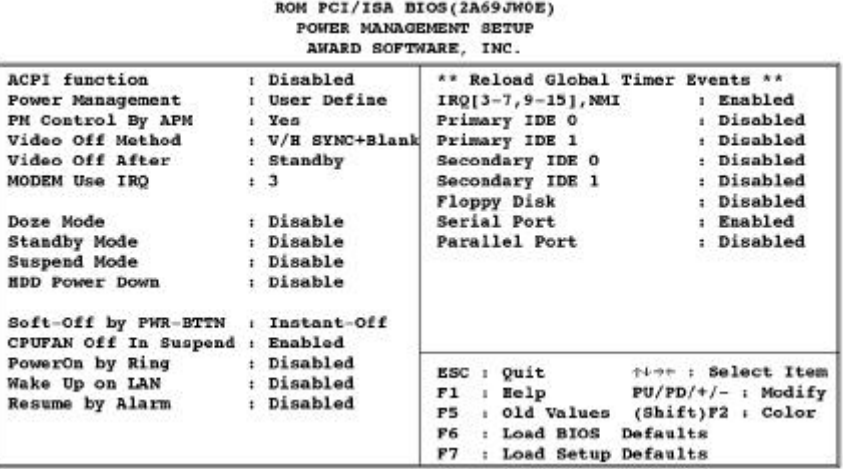

2. Move between items and select values by using the arrow keys. Modify the selected fields using the PgUp/PgDn keys. For information on the various options, press the  $\langle$ F1> key.

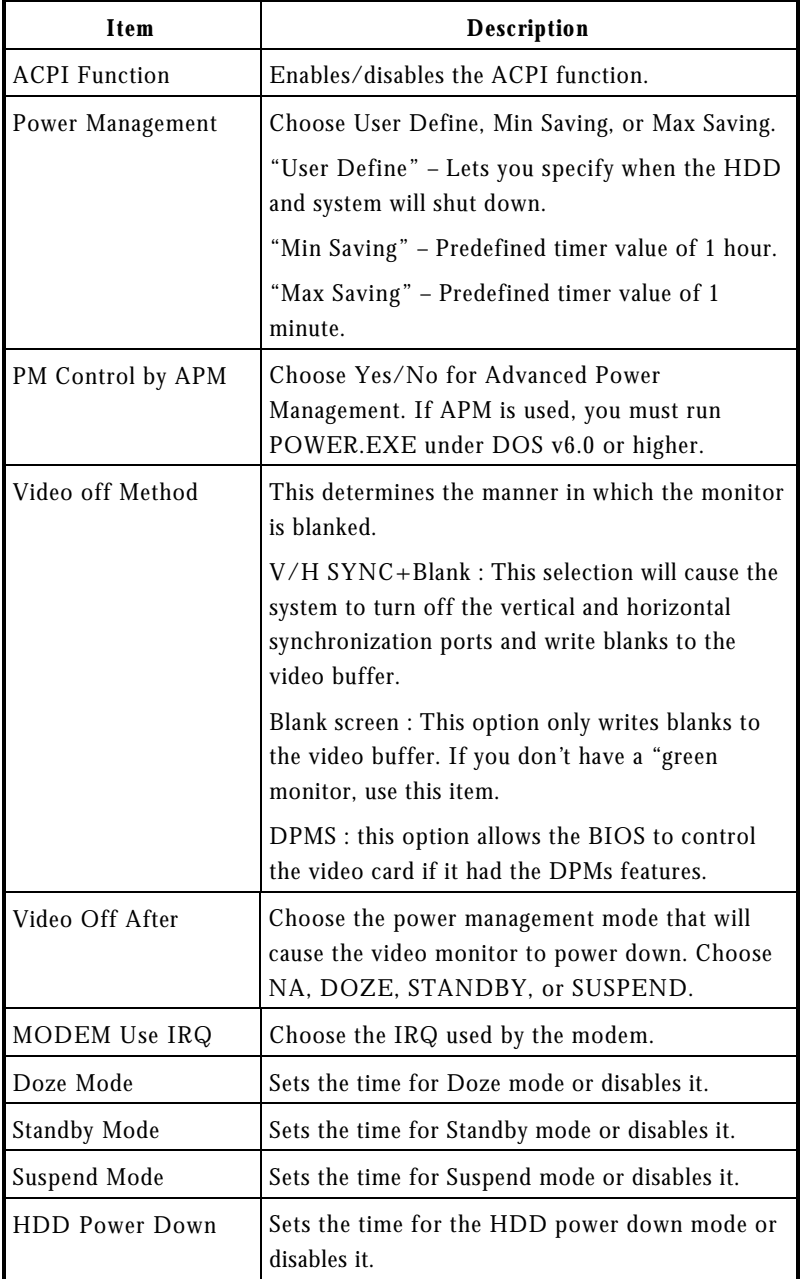

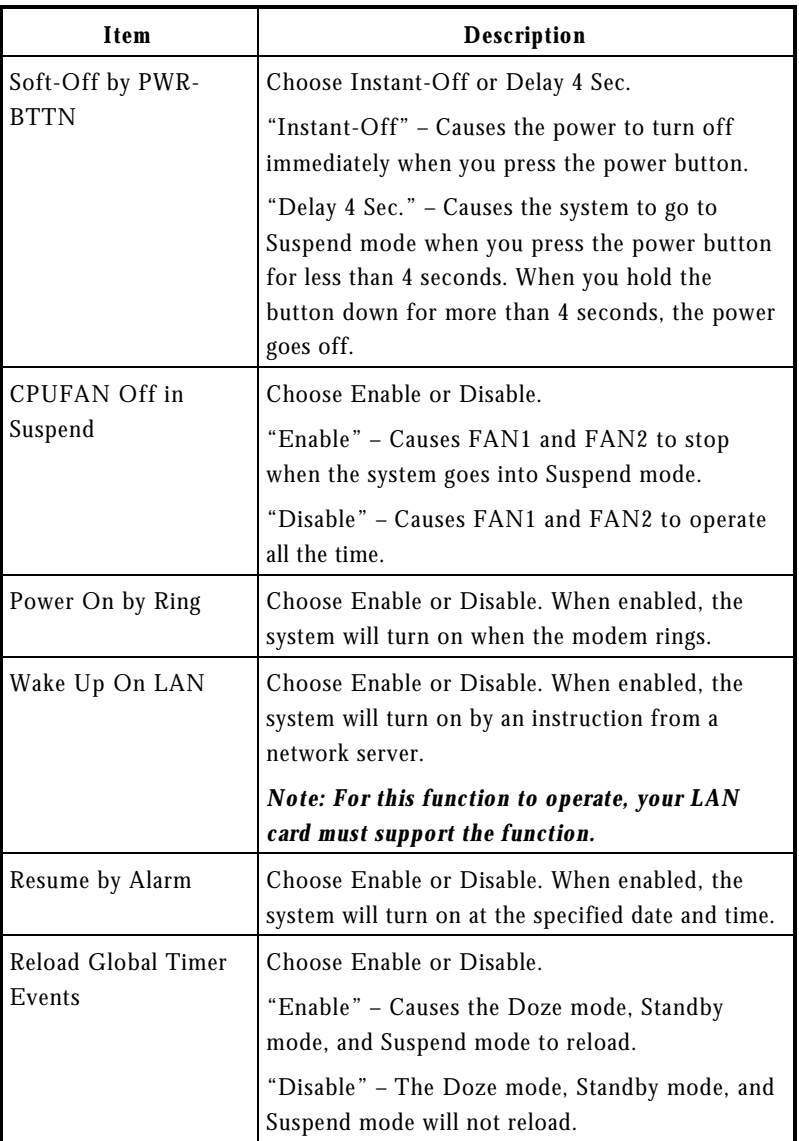

3. After you have finished with the Power Management Setup, press the <ESC> key to return to the main menu.

# **PNP/PCI Configuration**

This setup is used to configure Plug 'n' Play IRQ assignments and route PCI interrupts to designated ISA interrupts.

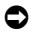

#### Ú **Use the PCI Configuration Setup option as follows:**

1. Choose "PCI Configuration Setup" from the main menu. The following screen appears:

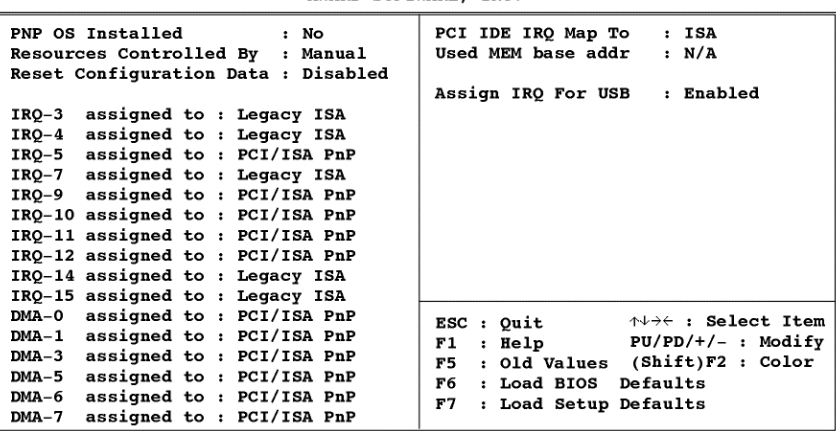

#### ROM PCI/ISA BIOS(2A69JWOE) PNP/PCI CONFIGURATION AWARD SOFTWARE, INC.

2. Move between items and select values by using the arrow keys. Modify the selected fields using the PgUp/PgDn keys. For information on the various options, press the  $\langle$ F1 $>$  key.

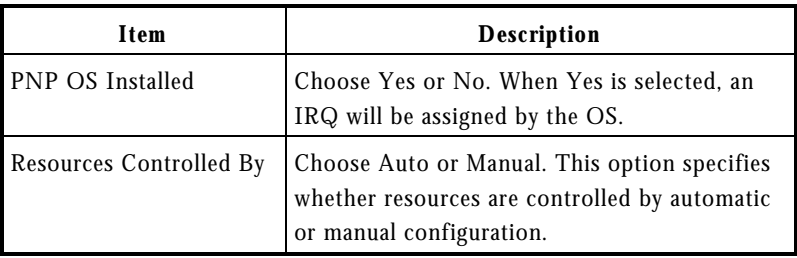

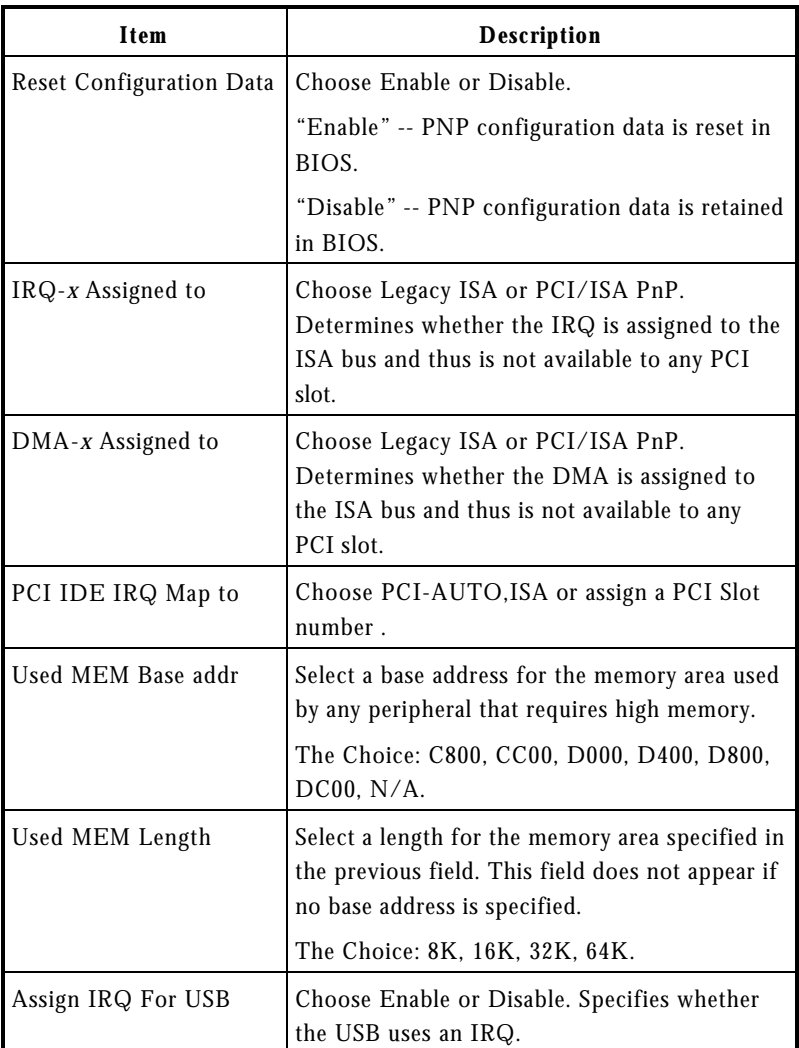

3. After you have finished with the PCI Configuration Setup, press the <ESC> key to return to the main menu.

# **Load BIOS Defaults**

This option loads the troubleshooting default values permanently stored in the BIOS ROM. This is useful if you are having problems with the main board and need to debug or troubleshoot the system. The loaded default settings do not affect the Standard CMOS Setup screen.

To use this feature, highlight it on the main screen and press <Enter>. A line will appear on the screen asking if you want to load the BIOS default values. Press the  $<$ Y $>$  key and then press  $<$ Enter $>$  if you want to load the BIOS defaults.

# **Load Setup Defaults**

This option loads optimized settings stored in the BIOS ROM. The autoconfigured settings do not affect the Standard CMOS Setup screen.

To use this feature, highlight it on the main screen and press <Enter>. A line will appear on the screen asking if you want to load the Setup default values. Press the  $<$ Y  $>$  key and then press  $<$  Enter $>$  if you want to load the Setup defaults.

#### **CPU Features Setup**

#### Ú **Use the CPU Features Setup option as follows:**

1. Choose "CPU FEATURES SETUP" from the main menu. The following screen appears:

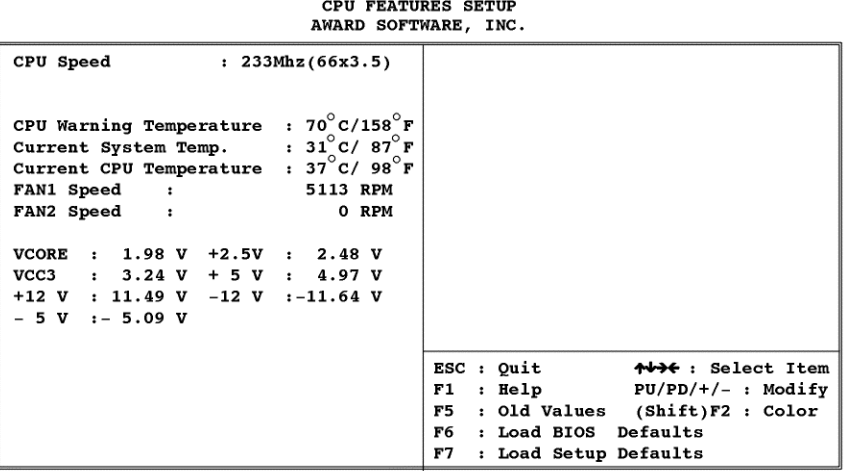

ROM PCI/ISA BIOS (2A69JWOE)

2. Move between items and select values by using the arrow keys. Modify the selected fields using the PgUp/PgDn keys. For information on the various options, press the  $\langle$ F1> key.

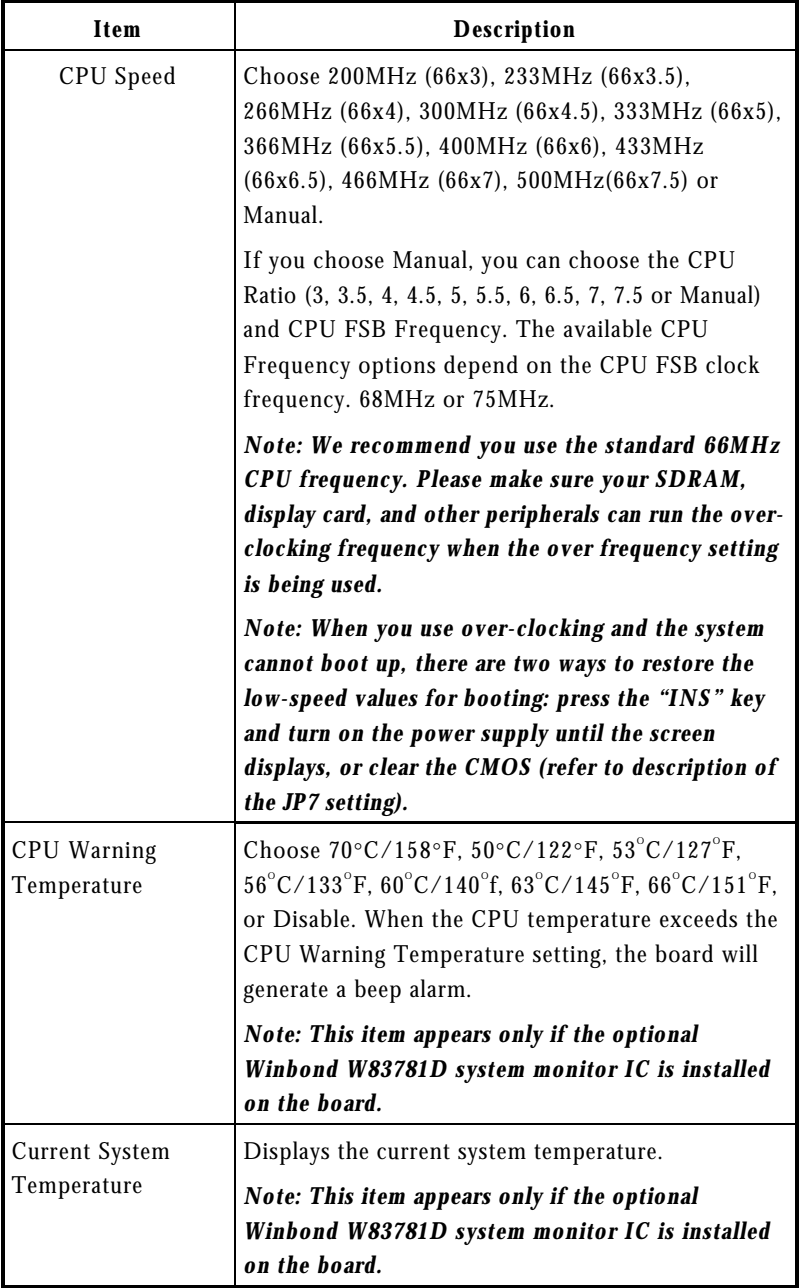

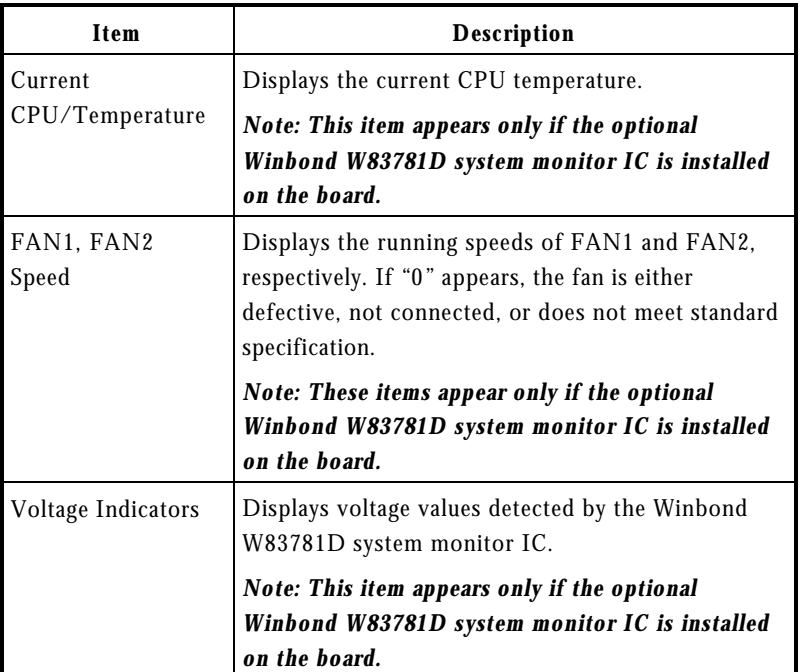

3. After ypu gave finished with the CPU Features Setup, Press the <ESC> key to return to the main menu.

# **Integrated Peripherals**

Use this setup to configure onboard I/O functions.

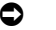

#### Ú **Use the Integrated Peripherals option as follows:**

1. Choose "Integrated Peripherals" from the main menu. The following screen appears:

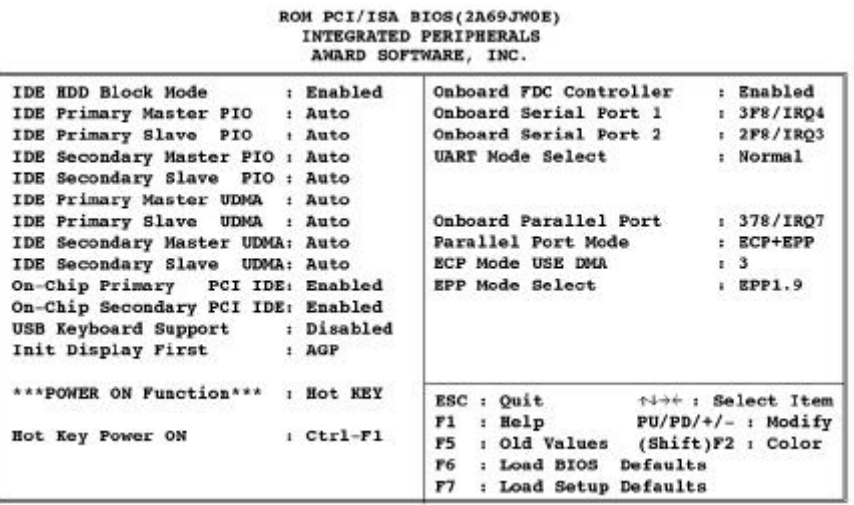

2. Move between items and select values by using the arrow keys. Modify the selected fields using the PgUp/PgDn keys. For information on the various options, press the  $\langle$ F1> key.

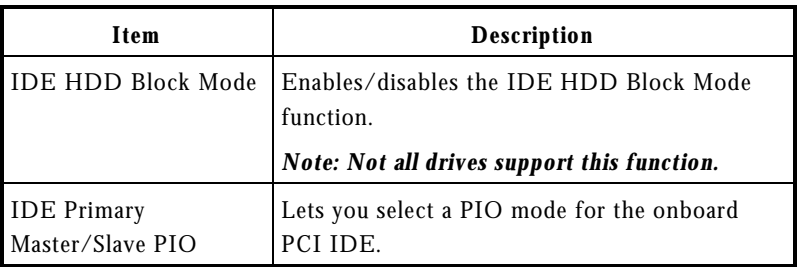

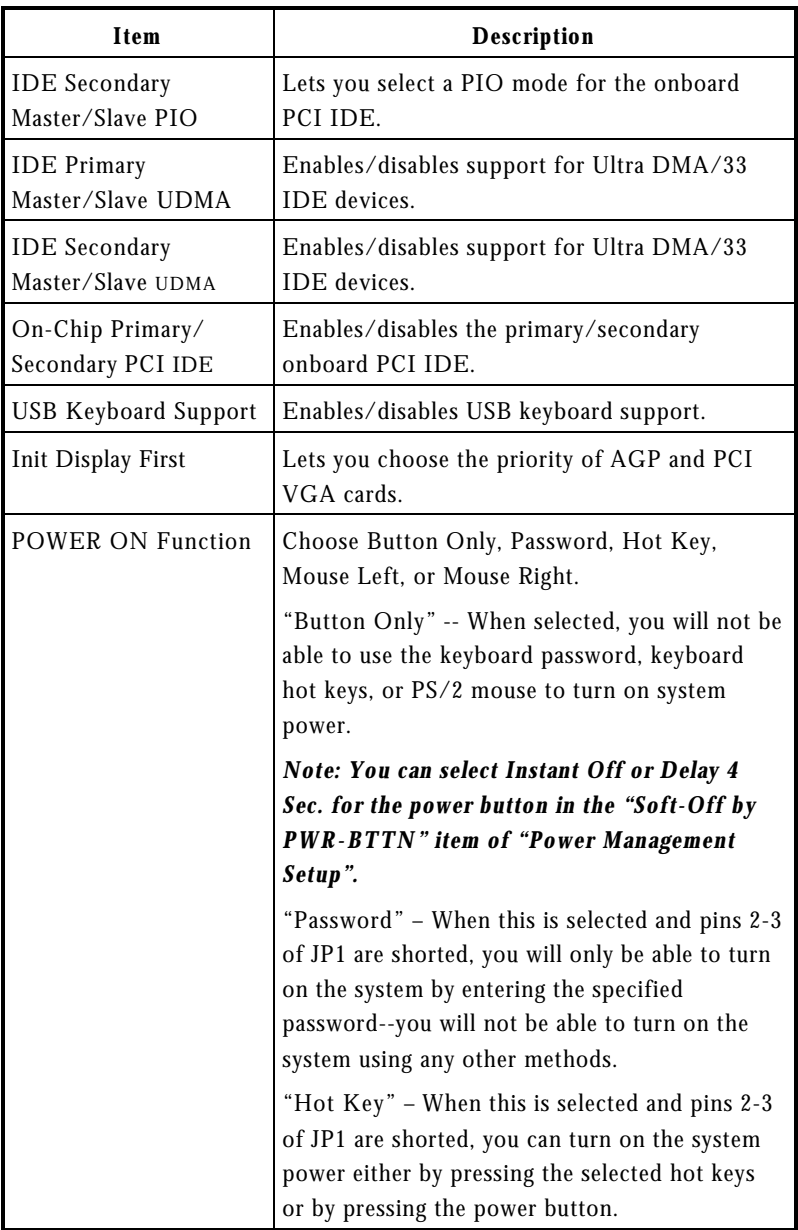

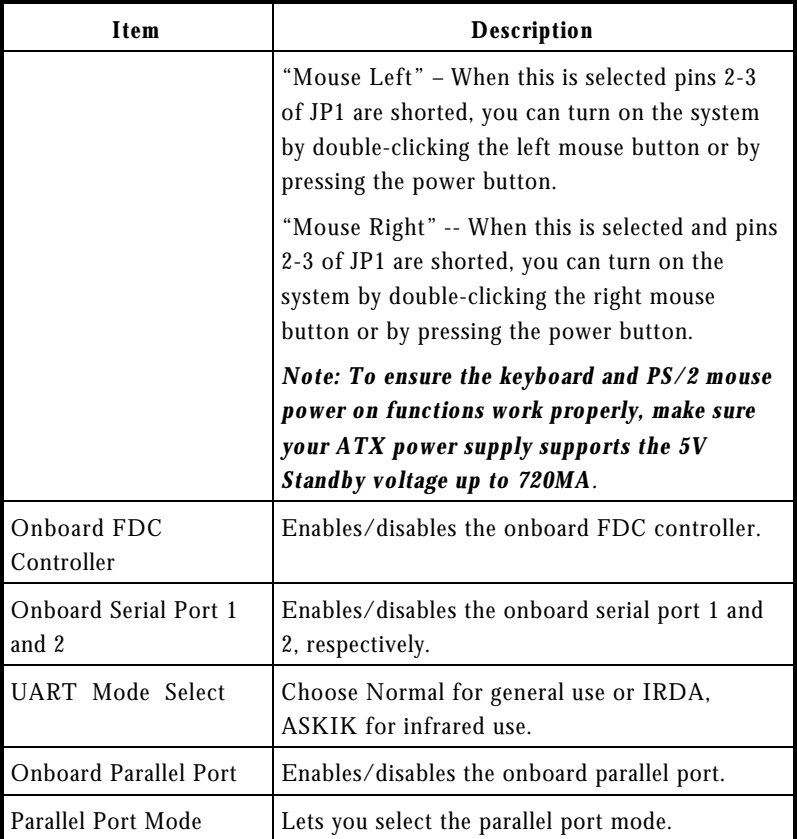

3. After you have finished with the setup, press the <ESC> key to return to the main menu.

#### **Supervisor/User Password**

The password options let you prevent unauthorized system boot-up or unauthorized use of CMOS Setup. The Supervisor Password allows both system and CMOS Setup program access; the User Password allows access to the system and the CMOS Setup Utility main menu.

The password functions are disabled by default. You can use these options to enable a password function or, if a password function is already enabled, change the password.

To change a password, first choose a password option from the main menu and enter the current password. Then type your new password at the prompt. The password is case sensitive and you can use up to 8 alphanumeric characters. Press  $\epsilon$ Enter after entering the password. At the next prompt, confirm the new password by typing it and pressing <Enter> again.

i *If you forget a password, you must clear CMOS memory and run the CMOS Setup program again (refer to the description for setting JP7).*

ROM PCI/ISA BIOS(2A69JWOE)

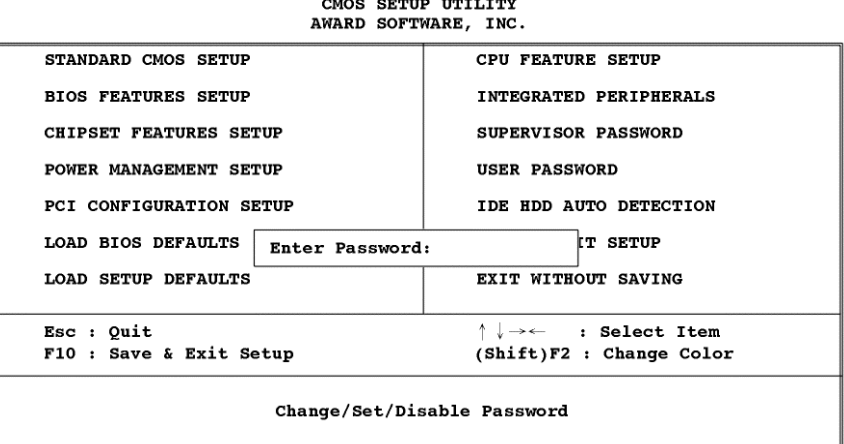

After you use this option to enable a password function, use the "Security Option" in "BIOS Features Setup" to specify whether a password is required every time the system boots or only when an attempt is made to enter the CMOS Setup program.

### **IDE HDD Auto Detection**

If your system has an IDE hard disk drive, you can use this utility to detect its parameters and enter them into the Standard CMOS Setup automatically.

This utility will detect as many as four IDE drives if your system configuration supports that many. In sequence, a set of parameters for each drive will appear in the box. To accept the entries displayed, press the  $\langle Y \rangle$  key. To skip to the next drive, press the  $\langle N \rangle$  key. If you accept the value, the parameters will appear listed beside the drive letter on the screen, and the program will attempt to detect the parameters for the next drive. If you press the  $\langle N \rangle$  key to skip rather than accept a set of parameters, zeroes are entered after that drive letter.

Any entries accepted will be automatically entered on the line for that drive in the standard CMOS setup. Any entries skipped are ignored and nothing is entered for that drive in standard CMOS setup.

- i *The onboard IDE controller supports Enhanced IDE and has two connectors that support a total of four IDE devices. If you use another IDE controller that does not have Enhanced IDE support for four devices, you can only install two IDE hard disk drives. Your IDE controller must support Enhanced IDE features in order to use drives E: and F :.*
- **2** *This utility will only detect one set of parameters for an IDE drive. Some IDE drives can use more than one set. This is not a problem if the drive is new and there is nothing on it. If the hard disk drive is already formatted when you install it and different parameters were used rather than those detected here, you will have to enter them manually.*

If the parameters listed don't match the ones used when the drive was formatted, the drive won't be readable. If the auto-detect parameters displayed do not match the ones that should be used in your drive, do not accept them. Press the  $<\mathbb{N}>$ key to reject the values and enter the correct ones manually from the Standard CMOS Setup screen.

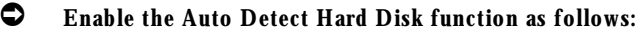

1. Choose "IDE HDD AUTO DETECTION" in the main menu and press <Enter>. The following screen appears:

> ROM PCI/ISA BIOS (2A69JW0E) CNOS SETUP UTILITY AWARD SOFTWARE, INC.

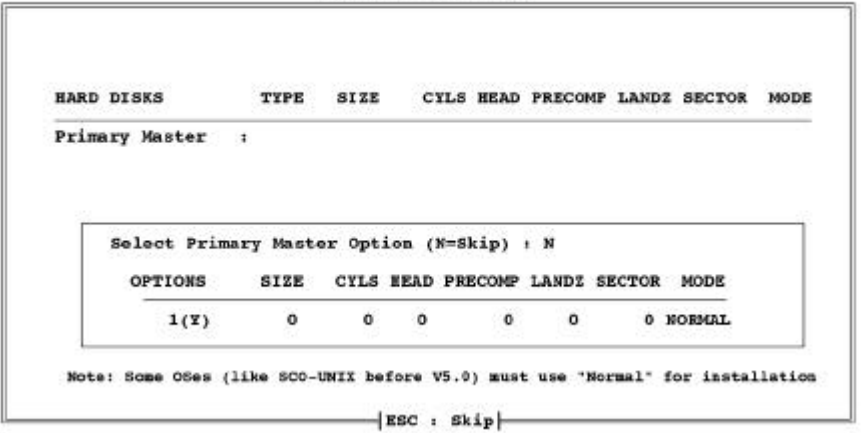

- 2. Press <ESC> to exit to the main menu.
- i *If you are setting up a hard disk drive that supports LBA mode, three lines will appear in the parameter box. Choose the line that lists LBA or an LBA drive. Do not choose Large or Normal.*

#### **Save & Exit Setup**

This function automatically saves all CMOS vales before leaving Setup.

#### **E x it W ithout Saving**

Use this function to exit Setup without saving the CMOS values.

# **4 Drivers and Utilities**

The W6LXB Drivers and Utilities CD include the following item:

- Bus Mastering EIDE Driver
- Award WINP2X4 Utility
- Award BIOS Flash Utility
- System Monitoring utility(option)

Insert the Drivers and Utilities CD into the CD ROM drive (example E:) and run the setup.exe program from the root of this CD.

The setup screen will appear as following picture:

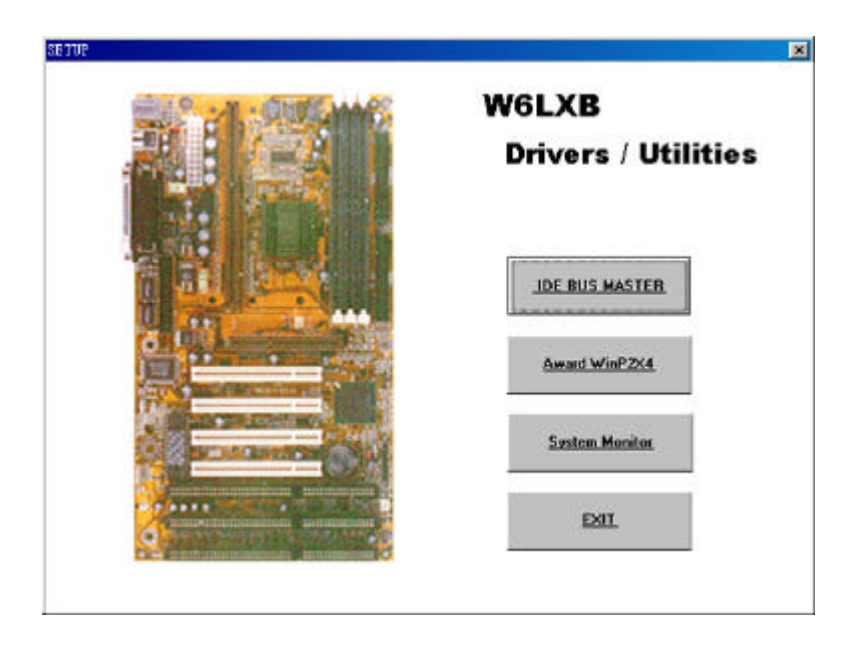

# **4.1 Installing the Bus Mastering EIDE Driver**

The Bus Mastering EIDE logic designed in the Intel 82371AB/EB chipset is intended to reduce the workload of the CPU and make the CPU running more efficiently. The driver must be loaded in order to make the EIDE drive operating at mastering DMA or Ultra DMA/33 mode.

#### **Ú Installing the BUS Mastering EIDE Driver for Windows 95**

- 1. Insert the Drivers and Utilities CD into the CD ROM drive (example E:) and run the setup.exe program from the root of this CD.
- 2. Click the "IDE BUS MASTER" Item from the setup screen.
- 3. The "Intel IDE Bus Master Setup" screen shows up. Choose Windows 95 and Click "OK".
- 4. You will see The "Intel PIIX Bus Master IDE Driver for Windows 95" and "Welcome" prompt. Click "Next"
- 5. Read through the "Intel License Agreement" and exit the Notpad, then click"Yes".
- 6. A "Select Components" prompt will appear. Click "INSTALL"and you will read a question. The driver may have problems on systems where a realmode ATAPI CD-ROM device driver is installed in AUTOEXEC.BAT or CONFIG.SYS. Do you still wish to install the driver?
- 7. Click "Yes" to modify the AUTOEXEC.BAT and CONFIG.SYS. After setup complete, the "Setup has completed modifications and will now restart your system" prompt will appear. Click "OK" to restart your system.
- 8. After restart the Windows 95 will build up the driver information database.
#### **Ú Installing the BUS Mastering EIDE Driver for Windows NT**

- 1. Inserting the Drivers and Utilities CD into the CD ROM drive (example E:) and run the setup.exe program from the root of this CD.
- 2. Click the "IDE BUS MASTER" Item from the setup screen.
- 3. You will see the "Intel IDE Bus Master Setup" prompt on screen and click "Windows NT" item.
- 4. There will show the question on the screen " Do you wish to read the license agreement and continue the installation?" click "YES".
- 5. "The PIIX4 Driver Software will be installed in the following directory on your hard disk" will show on the screen and specify the directory (default is C:\PIIX4IDE).
- 6. After copy the files, the screen will show "Following directions in README.TXT for driver installation". Click "Yes" to read the README.TXT file for more detail information of installation. You also can read the README.TXT files in the directory C:\PIIX4IDE.
- 7. Closing the README.TXT window and click 'Control Panel"=> "SCSI Adapters"=> "Drivers"=> "ADD"=> "Have Disk". The "Install From Disk" will appear and copy manufacturer's files from C:\PIIX4IDE directory.
- 8. Click "OK" and after copy file you must restart your computer before the new setting will take affect.
- 9. After restart and Click 'Control Panel"=> "SCSI Adapters"=> "Drivers"=> "Remove" to remove the "IDE CD-ROM [ATAPI1.2]/DUAL-channel PCI IDE controller"
- 10. After remove you must restart your computer before the new setting will take affect.

## **4.2 Using the WINP2X4 Utility for Windows 95**

- 1. Insert the Drivers and Utilities CD into the CD ROM drive (example E:) and run the setup.exe program from the root of this CD.
- 2. Click the "Award winP2X4" item from the setup screen.
- 3. The setup program will running under DOS mode and show the following message:

**Copyright (c) Award Software, Inc. 1998 All Rights Reserved === Windows 95 Implementer for Intel PIIX4 === The Windows 95 directory is C:\windows (Y/N)**

Type "Y" if the directory is coreect or "N" to change the directory.

- 4. Close the DOS mode window after installation and restart the system.
- 5. After restart the Windows 95 will build up driver information and the following message will appear:

#### **The file "ideatapi.com" on (Unknown) could not be found**

- 6. Select the 'ideatapi.cmd" file in C:\windows\system\iosubsys directory then click "OK".
- 7. Restart the computer and the utility will take effect.

# **4.3 Using the BIOS Flash Utility**

The BIOS of the W6LXB mainboard can be updated by using the Awardflash Utility. A new version of the BIOS can downloaded from the factory's Web site.

## **Ú Updating the system BIOS**

- 1. Bootup the system from DOS prompt without loading any memory manager(HIMEM, EMM386, Qemm386,....)
- 2. Insert the Drivers and Utilities CD into the CD ROM drive (example E:) and execute the awdflash.exe program from the directory (E:\tools) of this CD
- 3. You will see a Prompt like this:

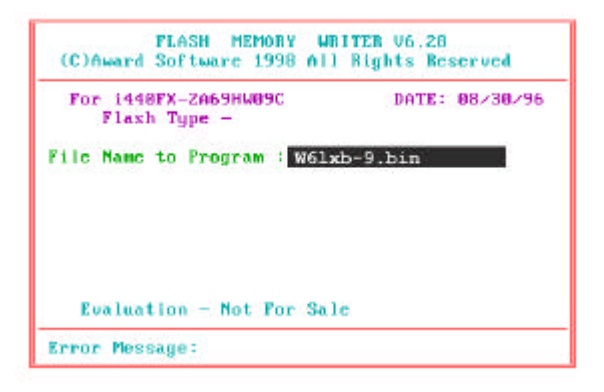

4. Entering the Update BIOS files name

Example: w6lxb-9.bin

- 5. After loading the new BIOS code , the utility will prompt you to save original BIOS code into your HDD or Floppy. Press "Y" to store it as "BIOS.BIN"
- 6. After the old BIOS has been sucessfuly saved, Press "Y" to replace BIOS.

#### i *Do not turn off the power during "Flashing BIOS"*

- 7. Reboot the system and run the setup program again.
- i *When you update the BIOS, if the updated BIOS date is older than the current BIOS date, you must disable the "System BIOS Cacheable" option in the Chipset Features Setup.*

# **4.4 Installing System Monitoring Utility(optional)**

The optional Winbond W83781D Hardware Environment Monitoring chip allows monitoring of system voltage, temperature, and fan speed.

- The board monitors system voltage levels to ensure a stable current for critical board components.
- To prevent system overheating and damage, the board provides heat sensors (the Pentium II processor requires a special heatsink with a thermal sensor) to monitor the CPU and system temperatures.
- To prevent system overheating and damage, the board can monitor the CPU fan and system fan speeds. You can set each fan for its normal RPM range and alarm threshold.

## **Ú Hardawre Doctor Setup**

- 1. Insert the Drivers and Utilities CD into the CD ROM drive (example E:) and run the setup.exe program from the root of this CD.
- 2. Click the "System Monitor" item from the setup screen.
- 3. You will see a windows prompt :

"Setup cannot continue because some system files are out of date on your system......". Click "OK" to Continue

4. After copy files to HDD,You will see a windows prompt:

"Do you want to resatrt windows now? Click "YES" to restart.

5. After restart run the procedure 1 and the following message will appear:

"Welcome to the Hardware Doctor installation Program"

Click "OK" and continue setup procedure

- 6. Select the directory to install Hardware Doctor program. The default directory is ":\Program Files\Hareware Doctor\"
- 7. After setup is completed, you need to restart the computer before you activate the program.

8. The "Hardware Doctor" option will be added to the "Program ". Click the "Hardware Doctor" icon to active the program.

## **Ú Setting the threshold of Hardawre Doctor**

The default value is preset during the installation. You can change the threshold limit by clicking the increase/decrease button.

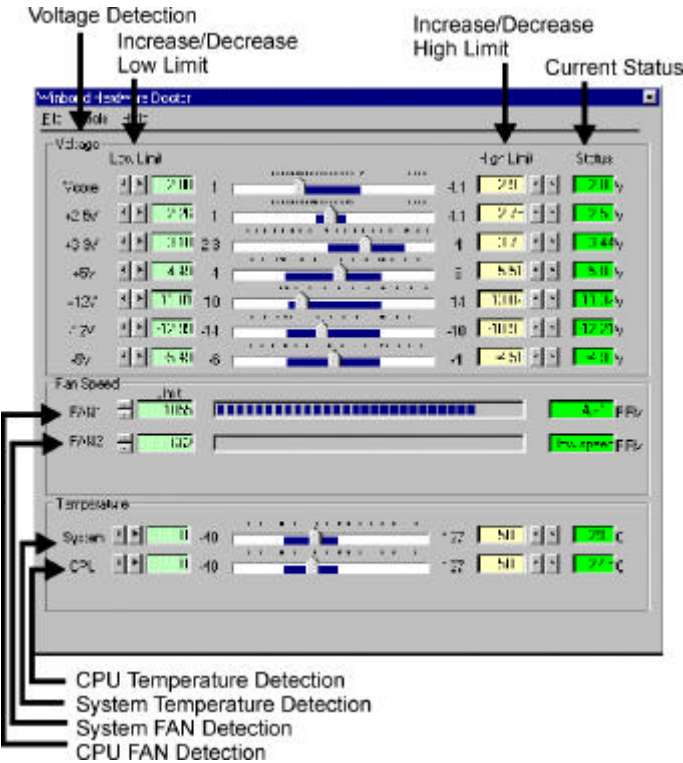

### Document Revision History

Rev.5 initial release, 1/8/99

WTC is a registered trademark of Win Technologies Co., Ltd.

Copyright 1998 WIN Technologies Co., LTD.

Sixth Printed: Jan.1999

All Rights Reserved Worldwide

Email:wintac@wintac.com.tw

http://www.wintac.com.tw